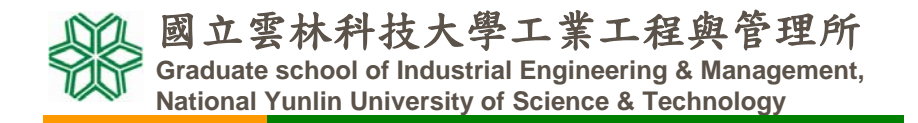

系統可靠度實驗室 **System Reliability Lab. http://campusweb.yuntech.edu.tw/~qre/index.htm**

## Excel的統計分析

第二版 李佩熹 編輯 2008/05

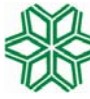

國立雲林科技大學工業工程與管理所 **Graduate school of Industrial Engineering & Management, National Yunlin University of Science & Technology**

> 系統可靠度實驗室 **System Reliability Lab. http://campusweb.yuntech.edu.tw/~qre/index.htm**

## 敘述統計與機率計算

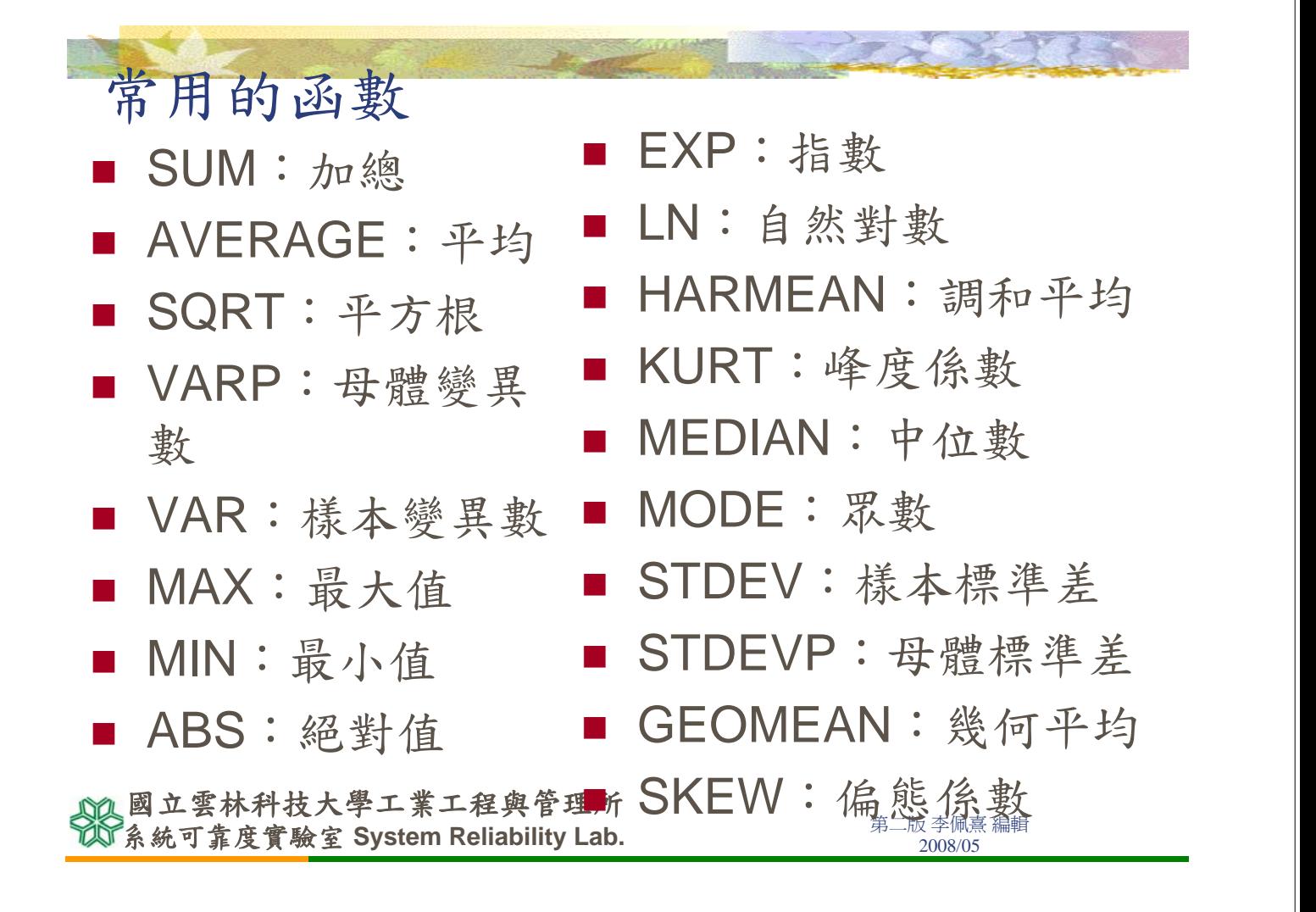

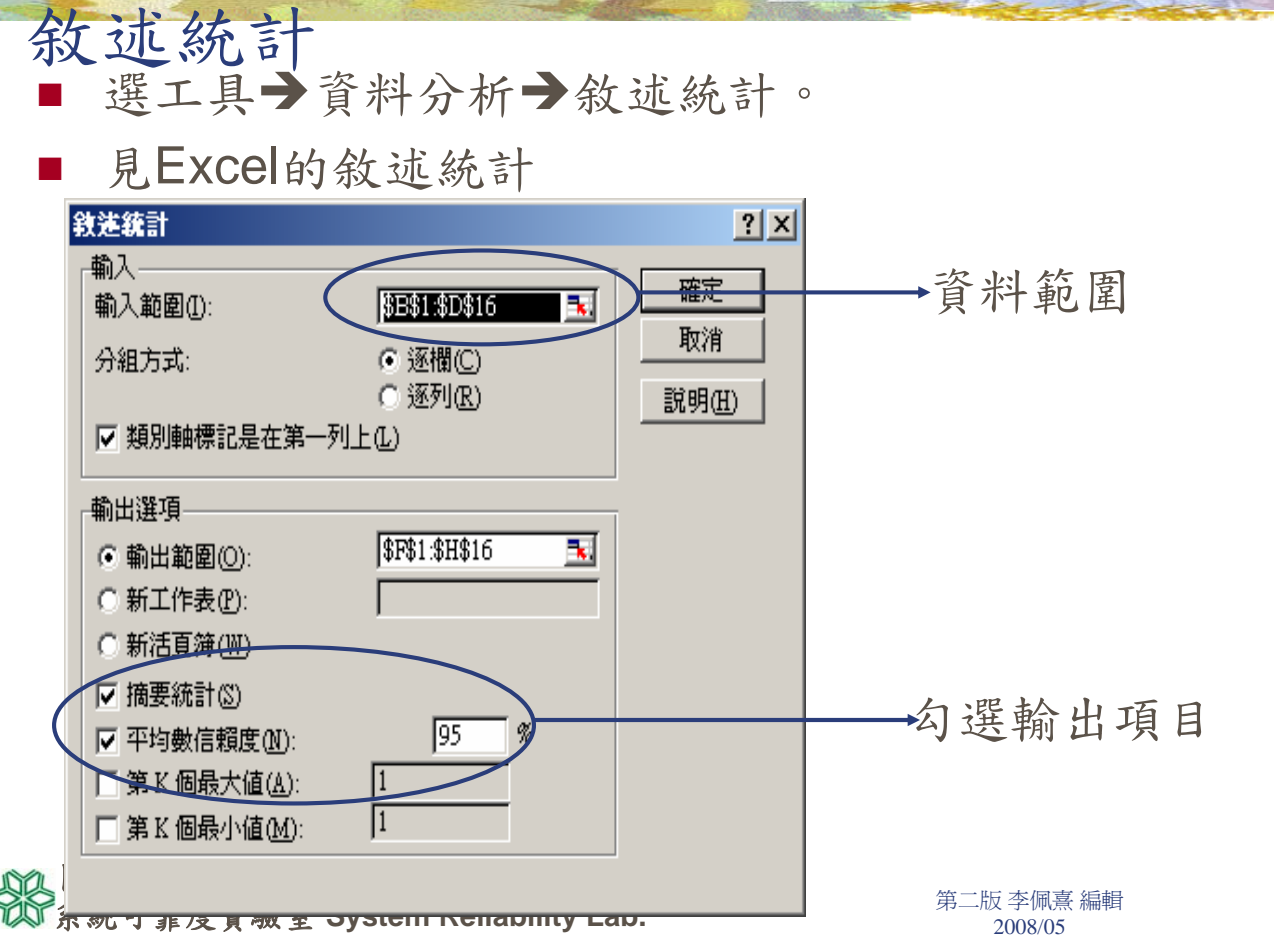

#### 二項分配

■ 血型O型的人比例有40%, 抽10人, 3 人是O型的人的機率?3人以下是O型的 人的機率? 大於3人是O型的人的機率?

 $\blacksquare$  P(x=3), P(x<=3), P(x>3)

■ 函數名稱: BINOMDIST

$$
P(x) = {n \choose x} \times p^x \times q^{n-x}
$$

 $n = 10$   $p = 0.4$   $q = 1-p = 1-0.4 = 0.6$ 

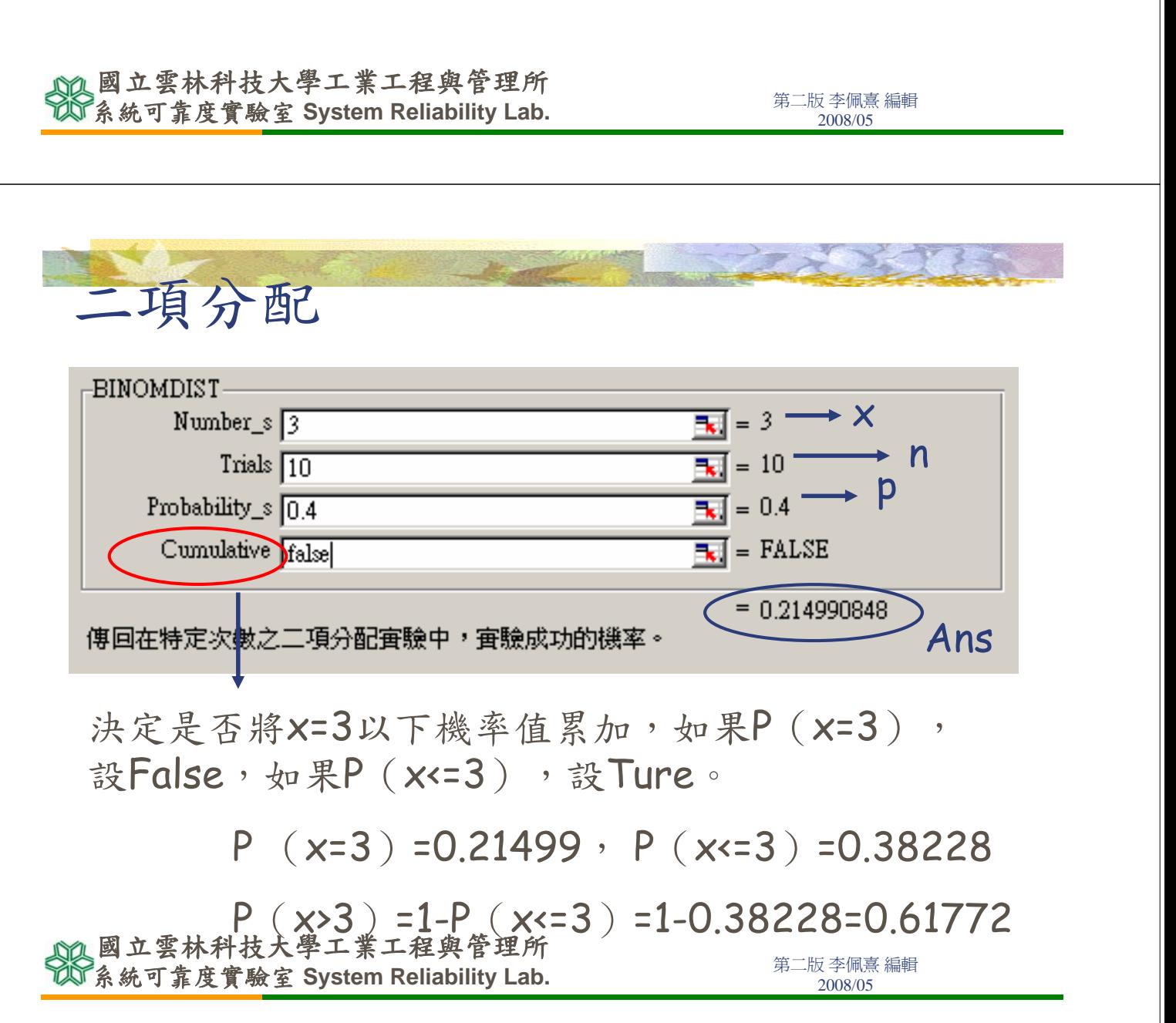

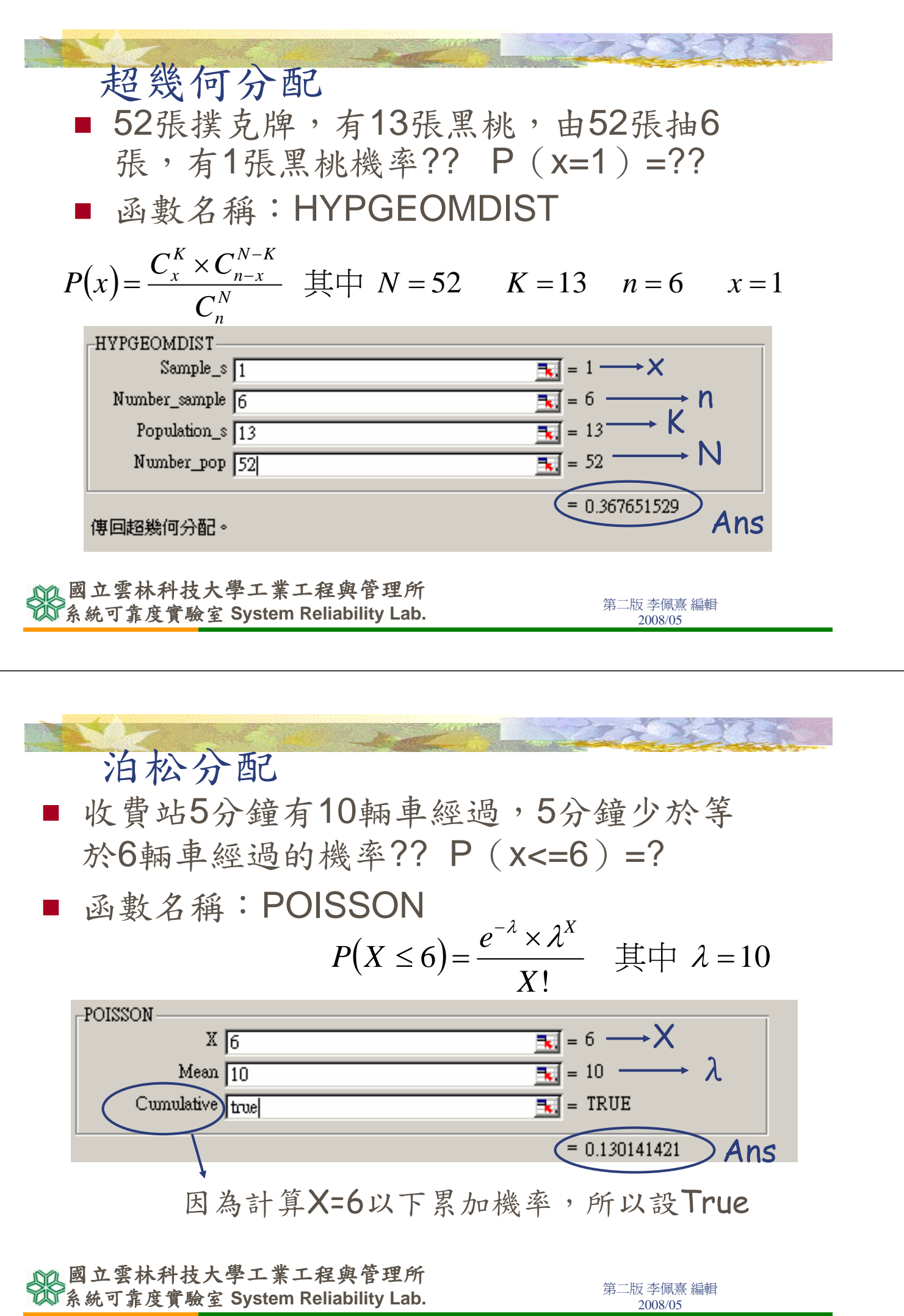

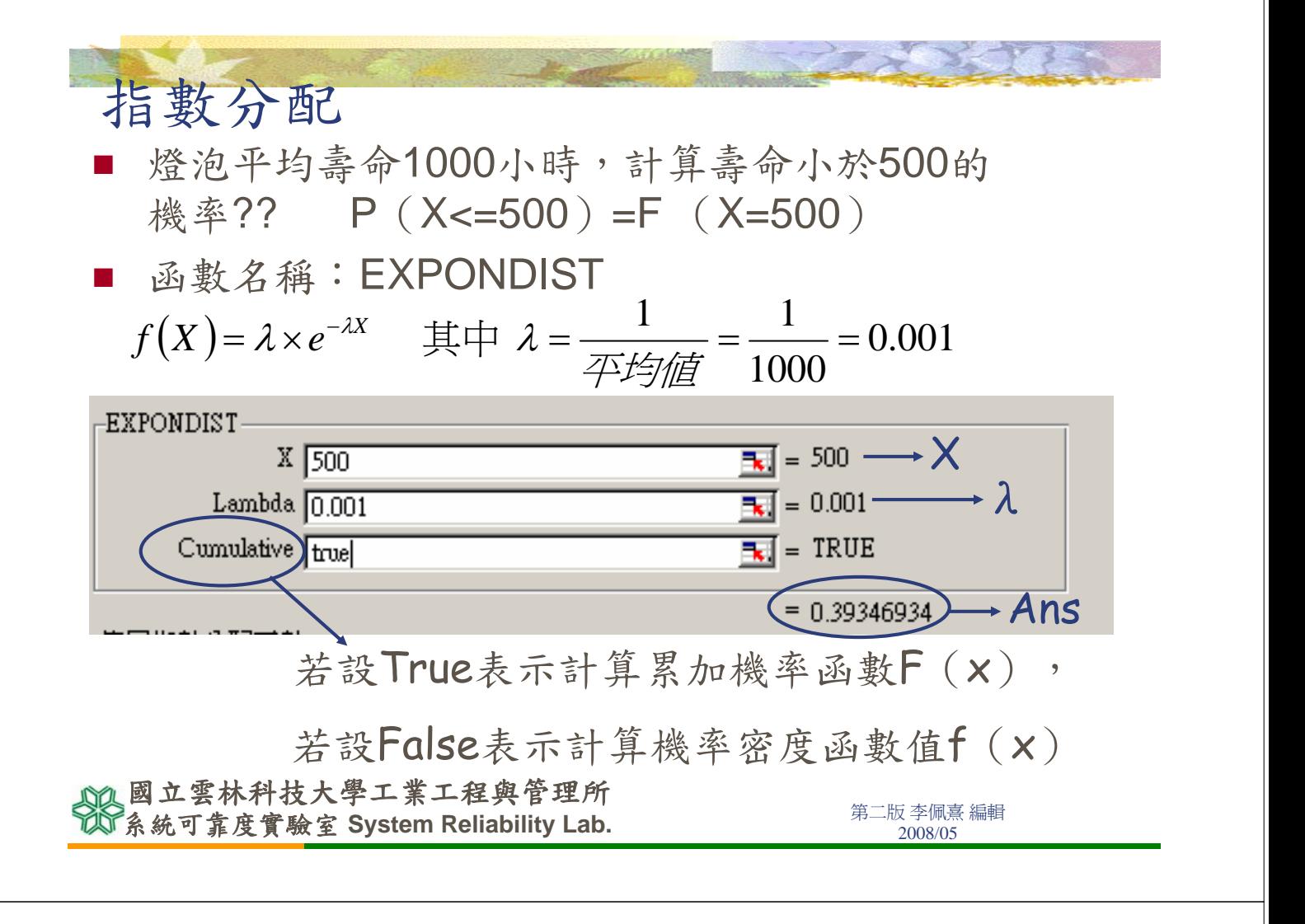

### 常態分配

- 小四學生平均身高135公分,標準差10公分,求 身高在140~150的機率??
	- $P(140 \le X \le 150) = F(150) F(140)$
- 函數名稱: NORMDIST

 $\mu = 135 \quad \sigma = 10$ 

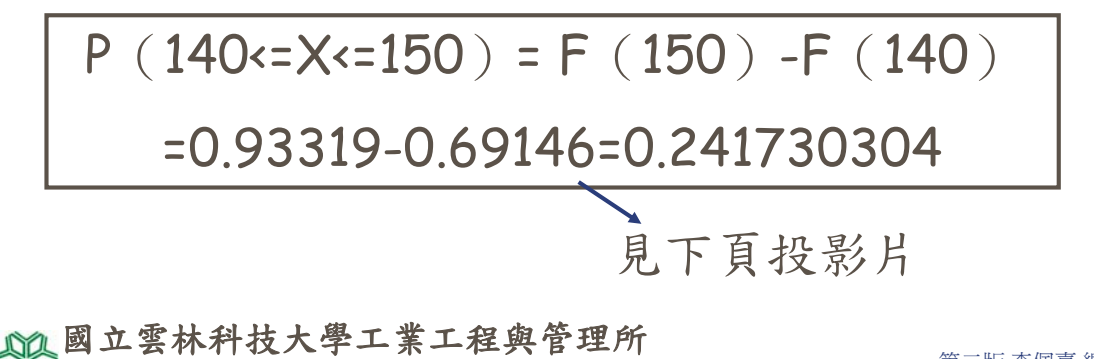

**条統可靠度實驗室 System Reliability Lab.** 2008年第二版李佩熹編輯

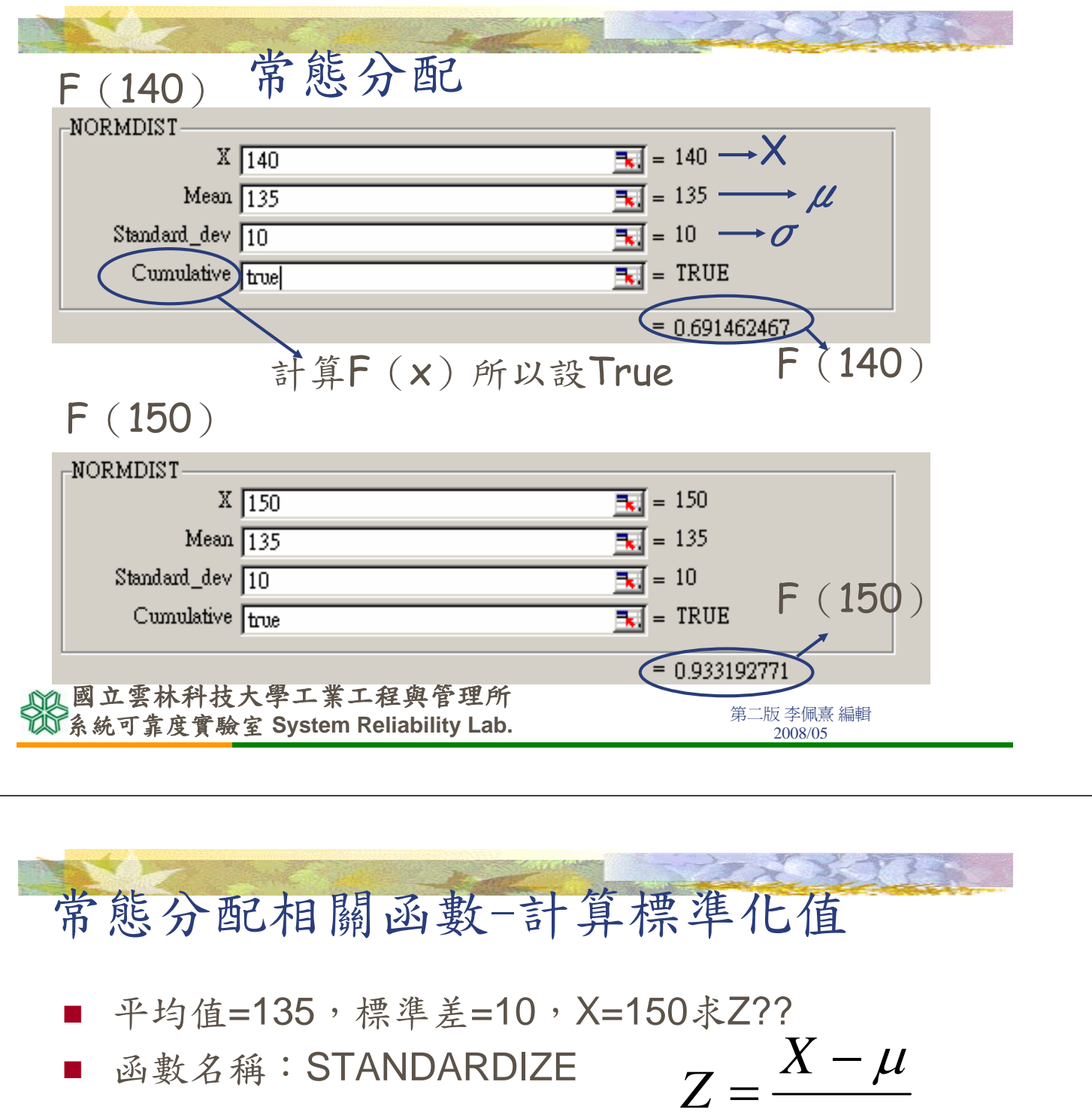

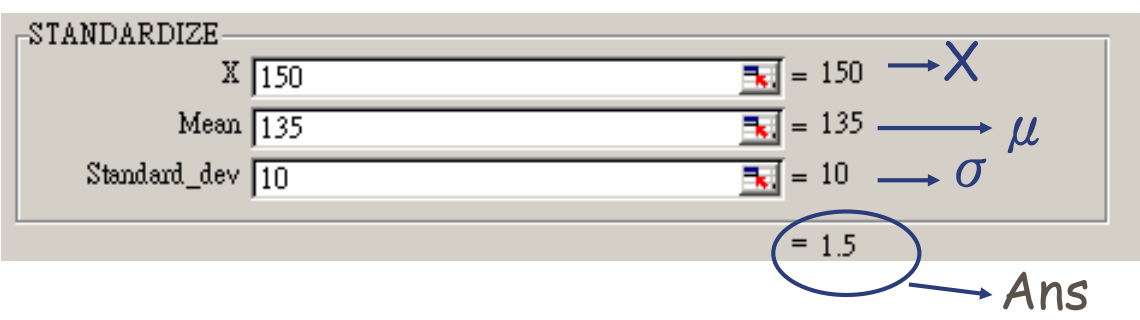

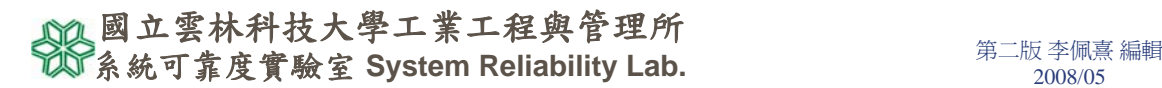

σ

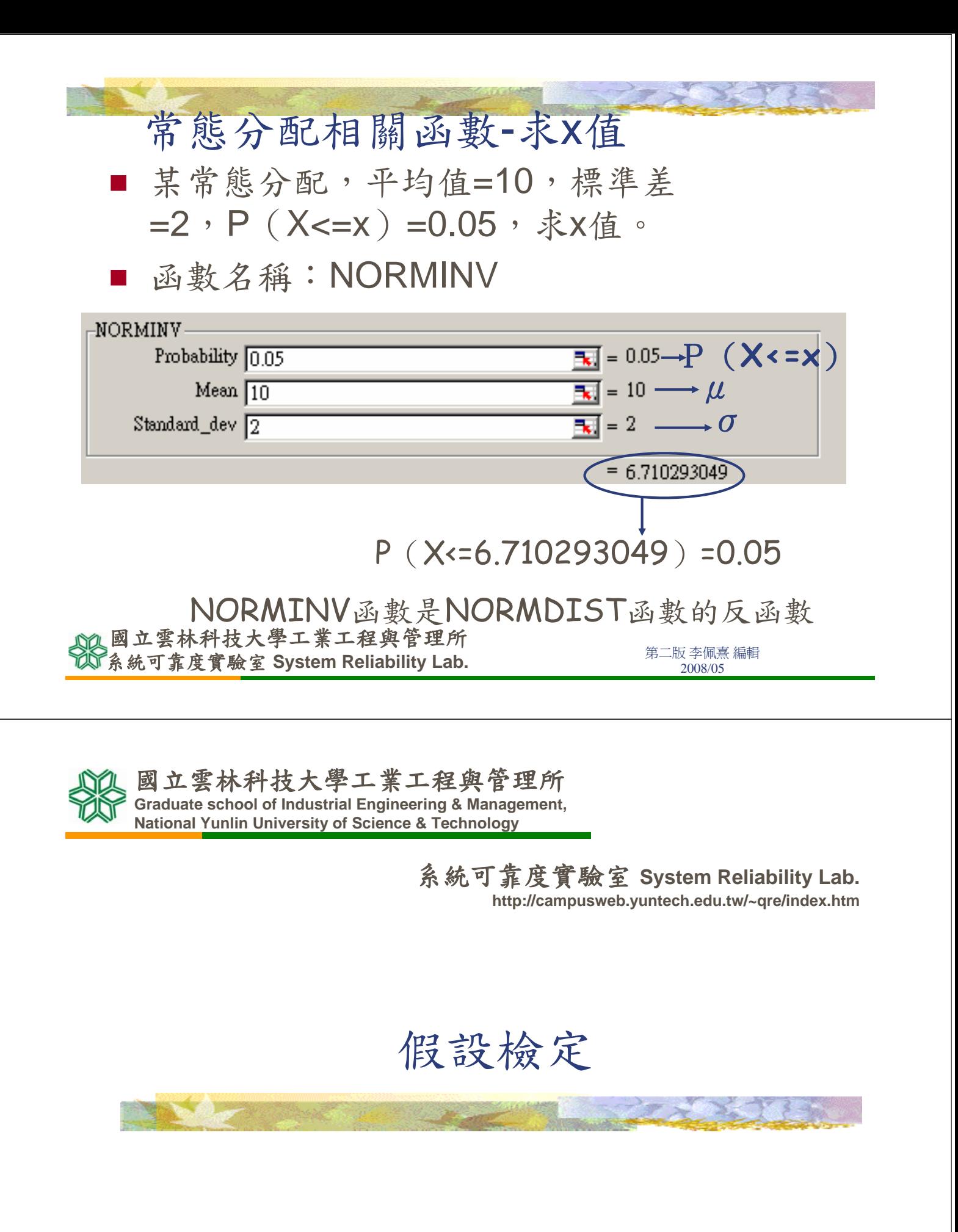

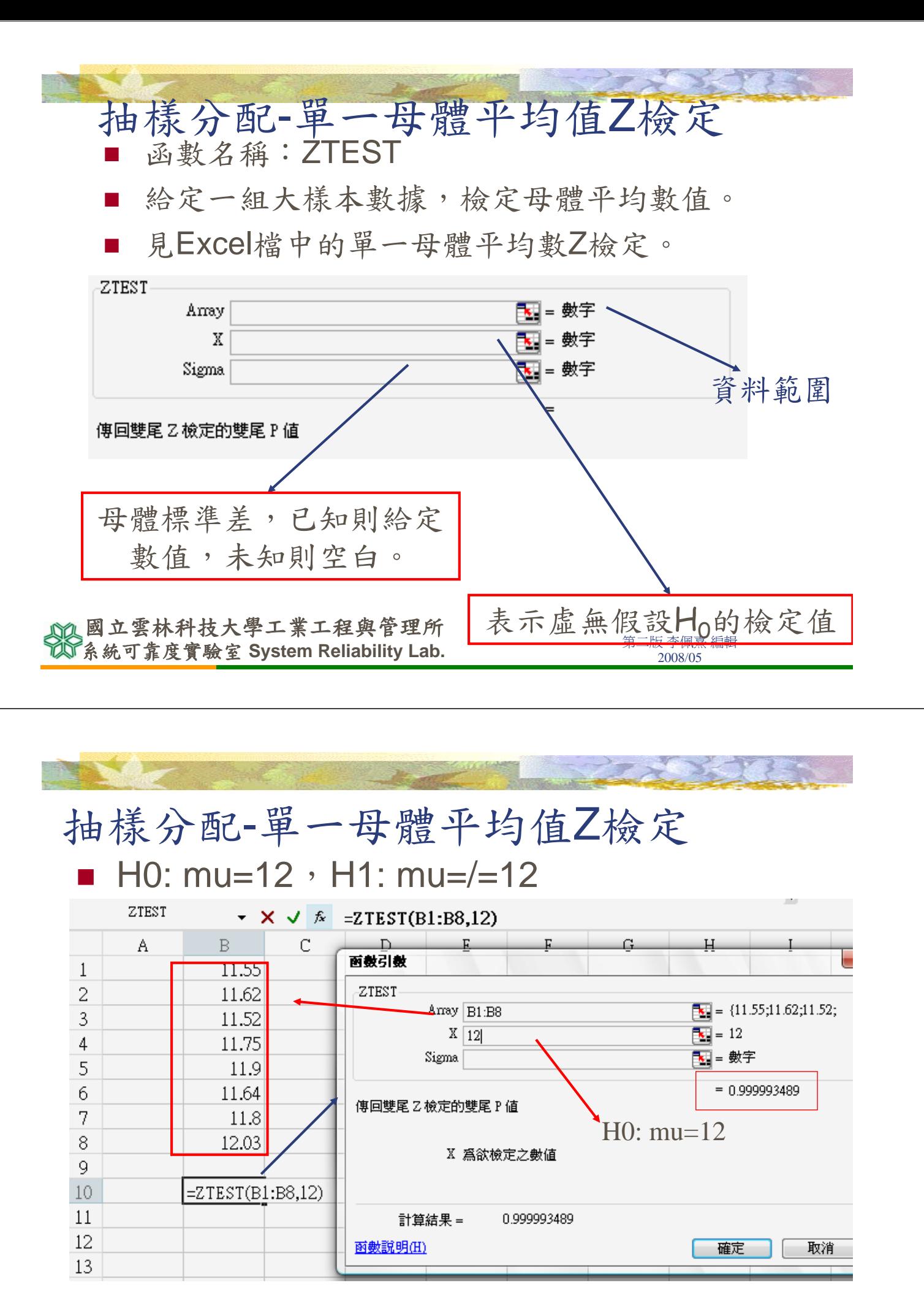

第二版 李佩熹 編輯 系統可靠度實驗室 **System Reliability Lab.** 2008/05 國立雲林科技大學工業工程與管理所

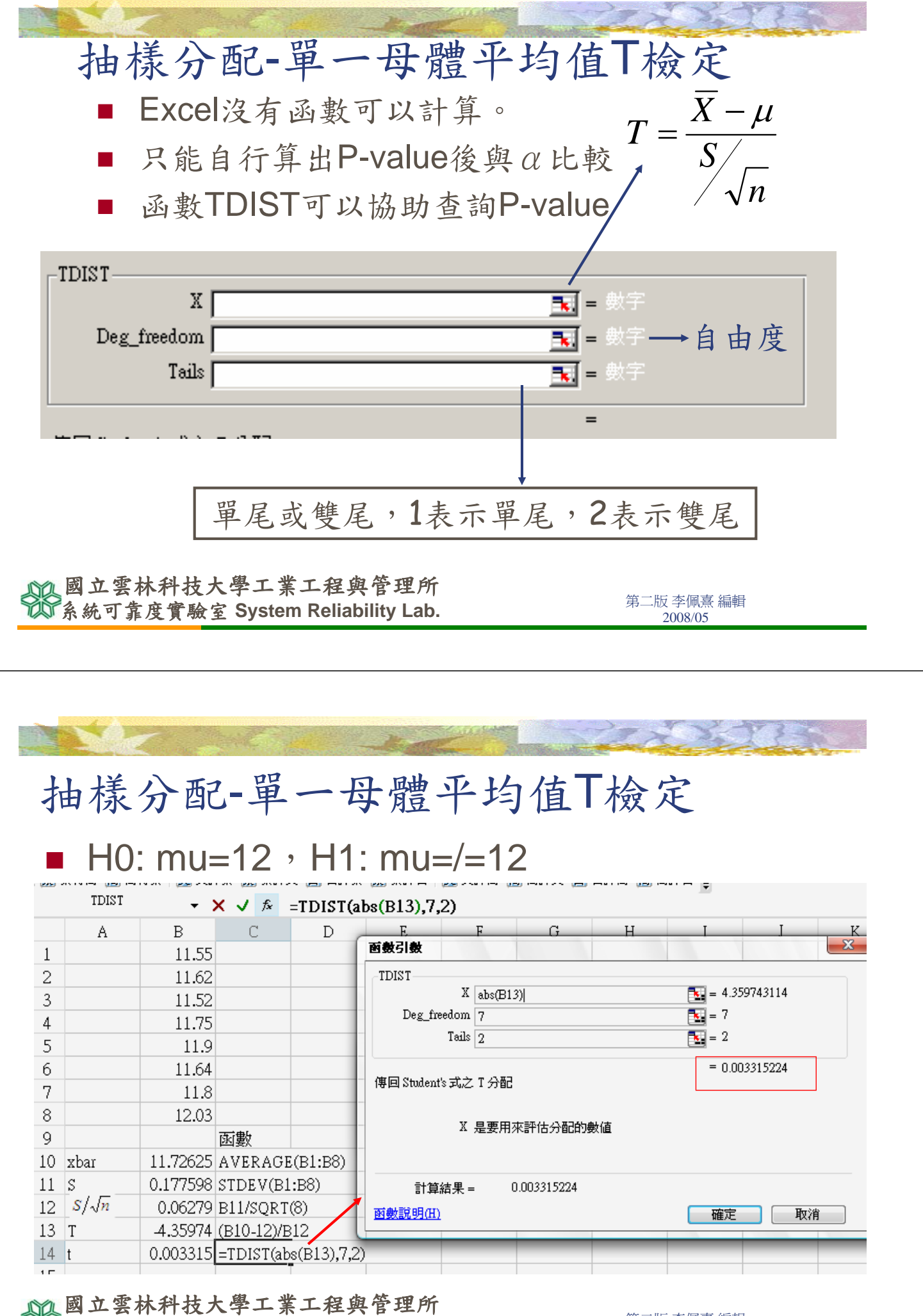

第二版 李佩熹 編輯 系統可靠度實驗室 **System Reliability Lab.** 2008/05

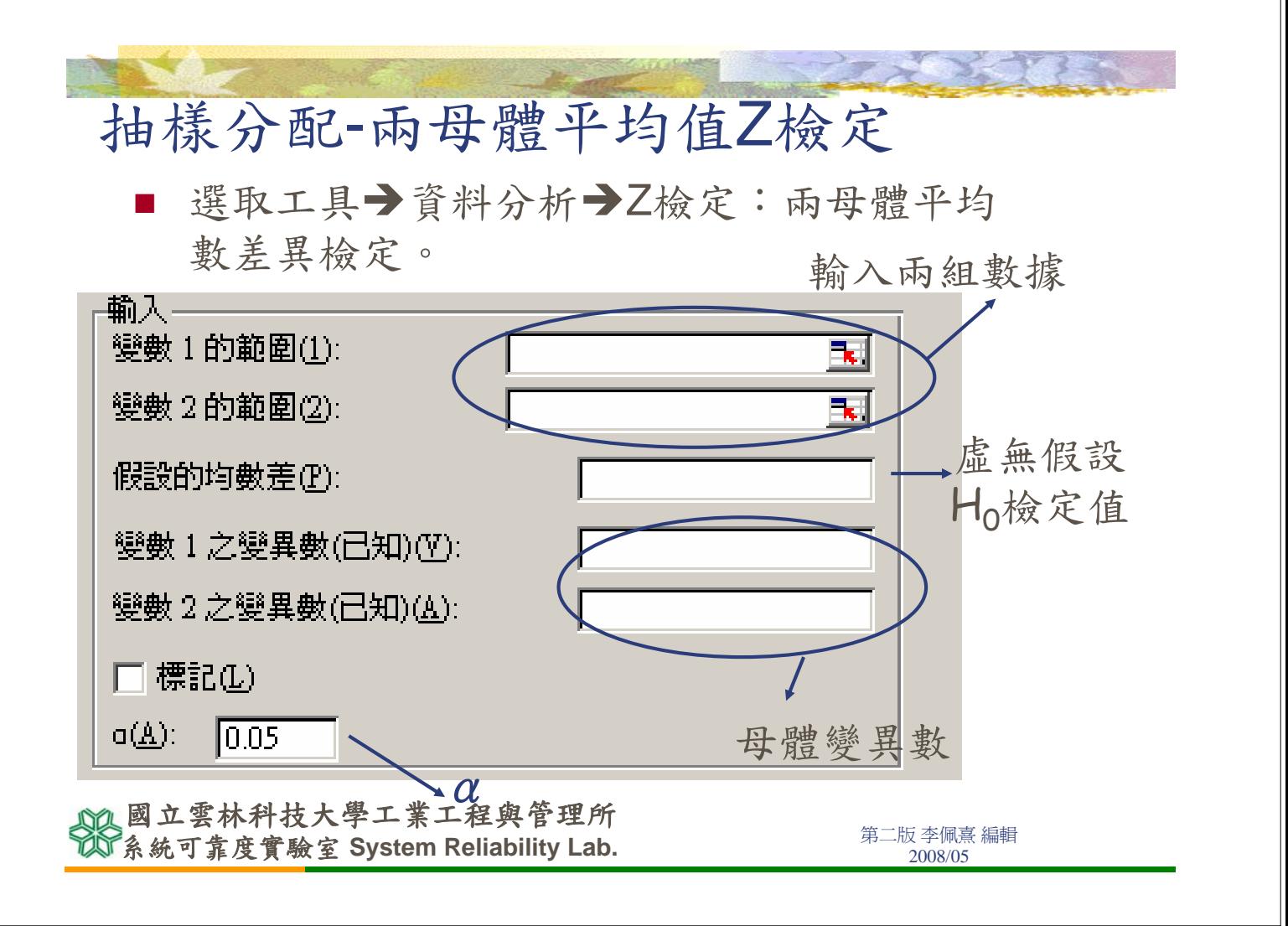

## 抽樣分配-兩母體平均值Z檢定

 每班30人,檢定兩班成績是否相等。假設兩班的成 績變異數均是10

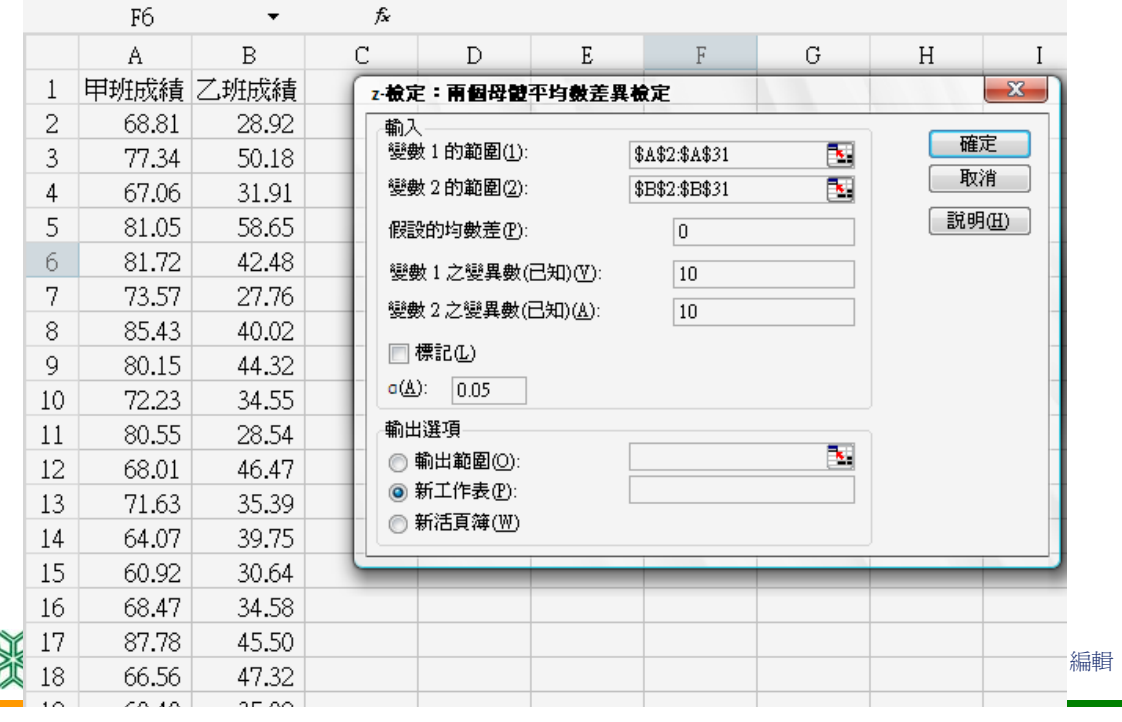

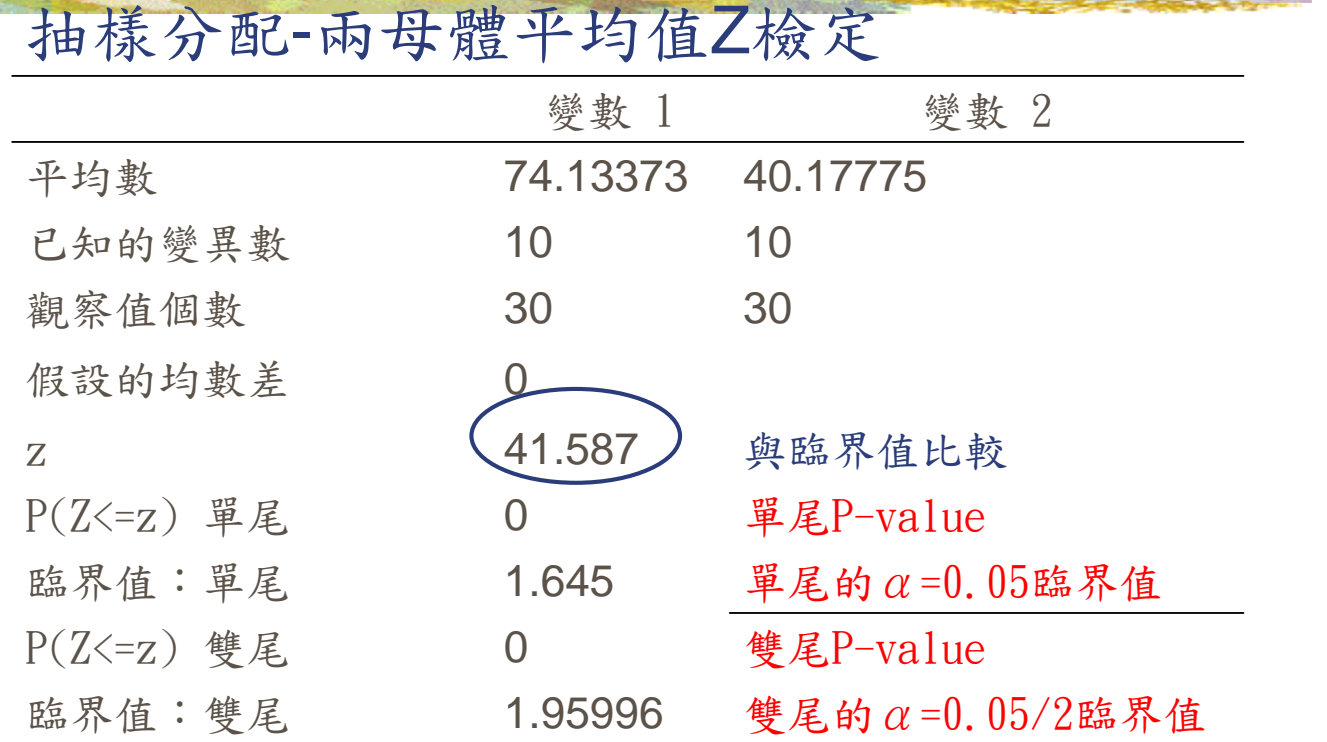

國立雲林科技大學工業工程與管理所

**不可以通过的事件的人,在一个人的人的人们,我们的人们**都是一个第二版李佩熹編輯<br>第一版 李佩熹編輯

抽樣分配-兩母體平均值T檢定 選取工具→資料分析→t檢定:兩母體平 均數差異檢定,假設變異數相等。 輸入兩組數據 輸入 變數 1 的範圍(1): 變數2的範圍(2): 假設的均數差(P): □ 標記(L)  $\rightarrow$   $\alpha$  值 虚無假設 ${\sf H}_0$ 的檢定值  $\mathbf{d}(\underline{A})$  : 0.05 t檢定:兩母體平均數差異檢定,假設變異 數不相等。輸入畫面與上圖相同

**不可以通过的事件,如果在这个人的工作,在一个人的工作,**<br>第二版李佩熹編輯<br>2008/05 國立雲林科技大學工業工程與管理所

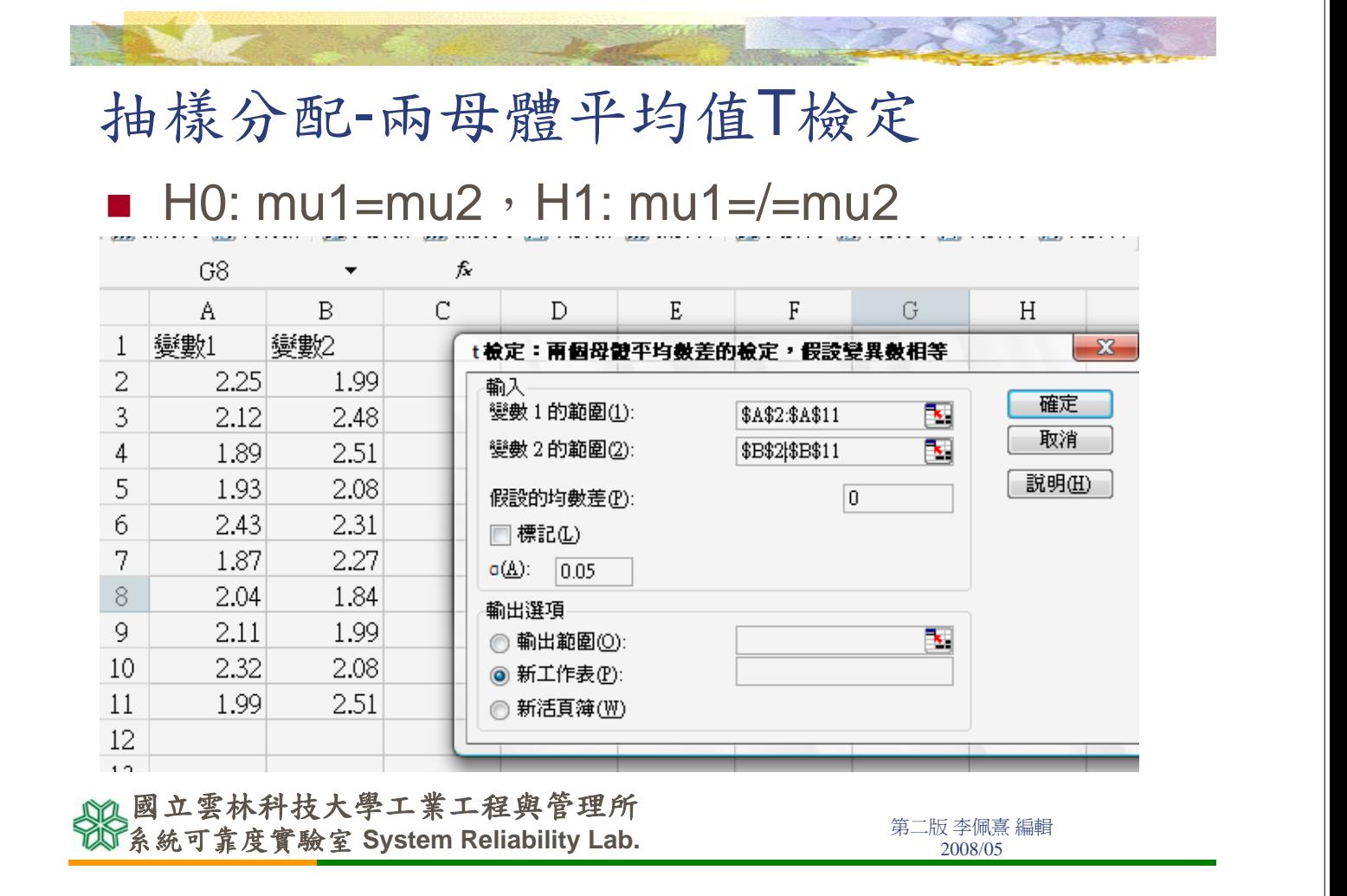

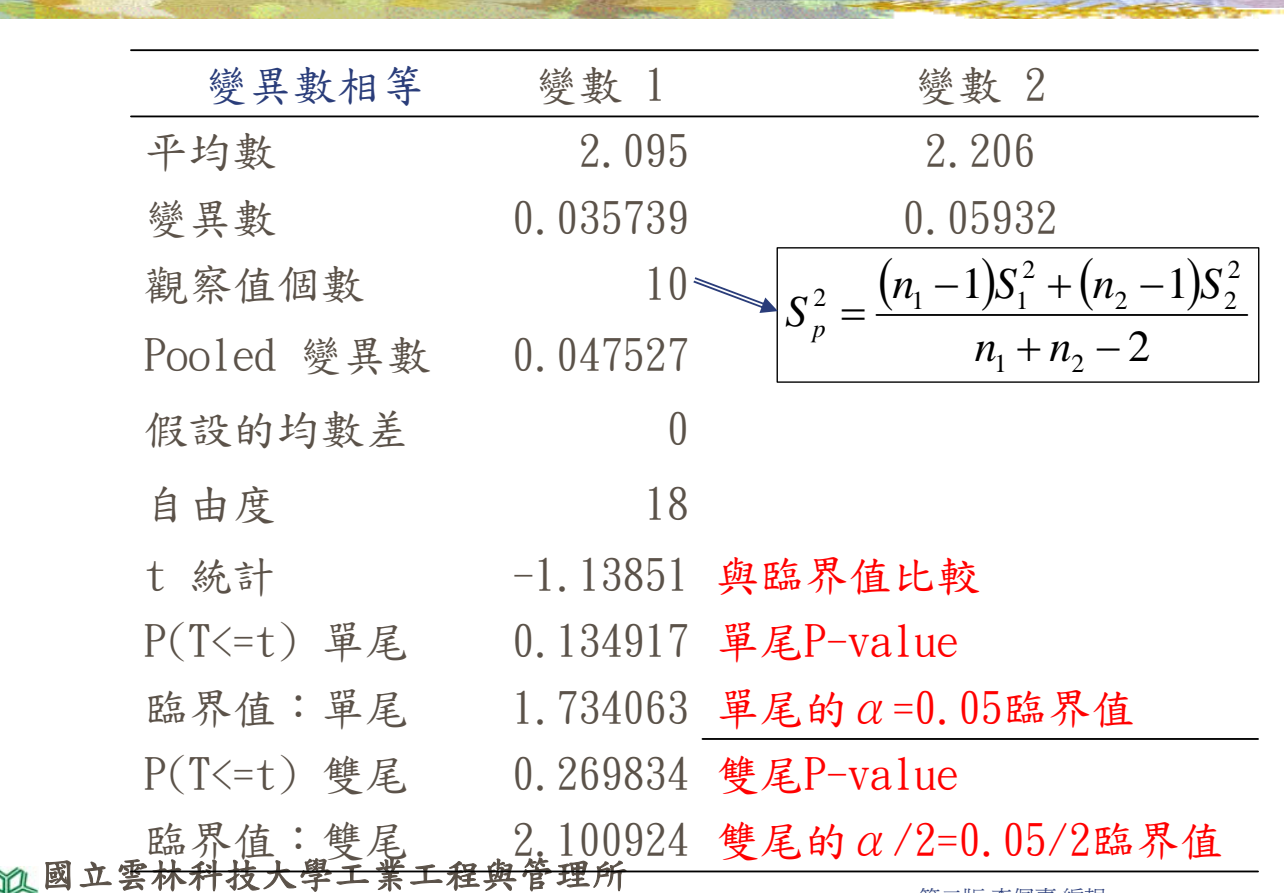

第二版 李佩熹 編輯 系統可靠度實驗室 **System Reliability Lab.** 2008/05

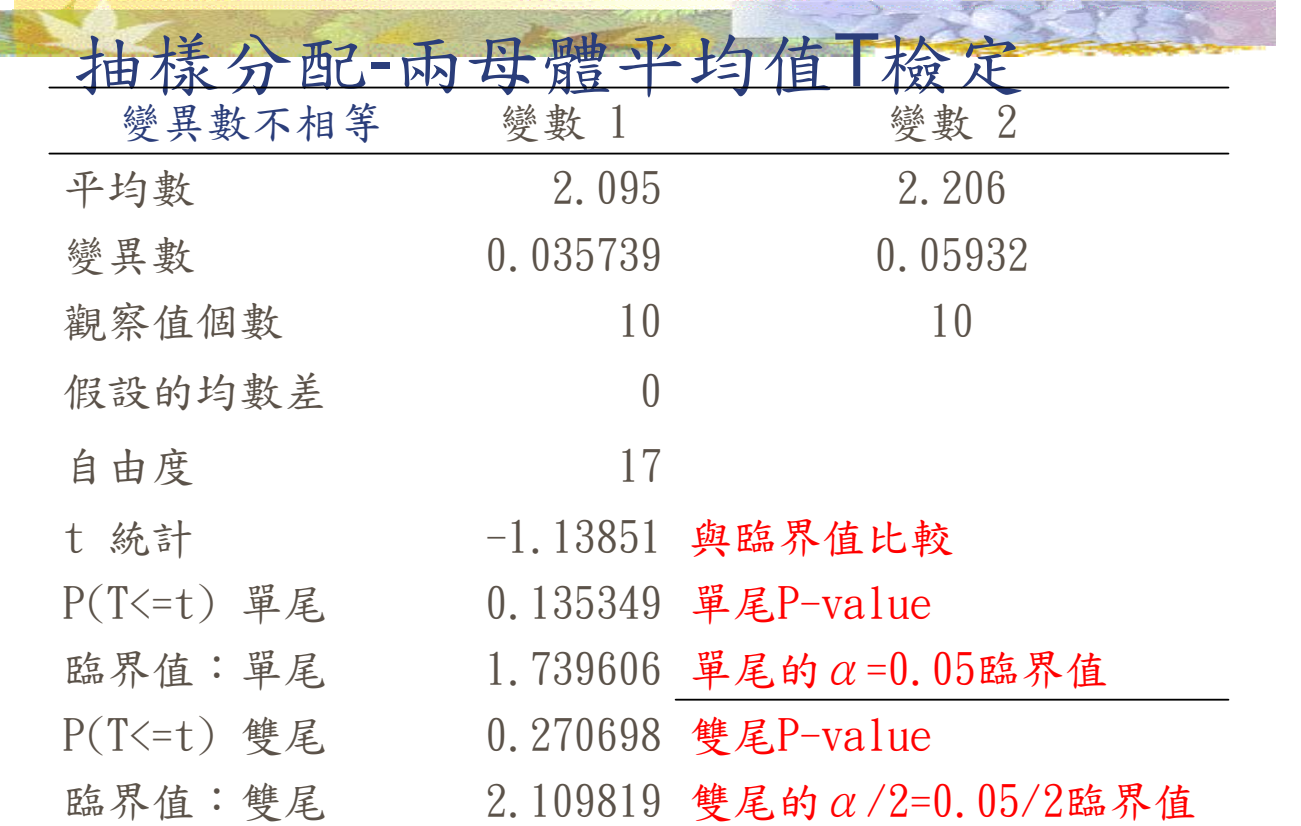

**不可以通过的事件的人,在一个人的人的人们,我们的人们**都是一个第二版李佩熹編輯<br>第一版 李佩熹編輯 國立雲林科技大學工業工程與管理所

抽樣分配-成對母體平均值T檢定

- 選取工具→資料分析→t檢定:成對母 體平均數差異檢定。
- 輸入畫面與「 t檢定:兩母體平均數差 異檢定,假設變異數相等」相同。

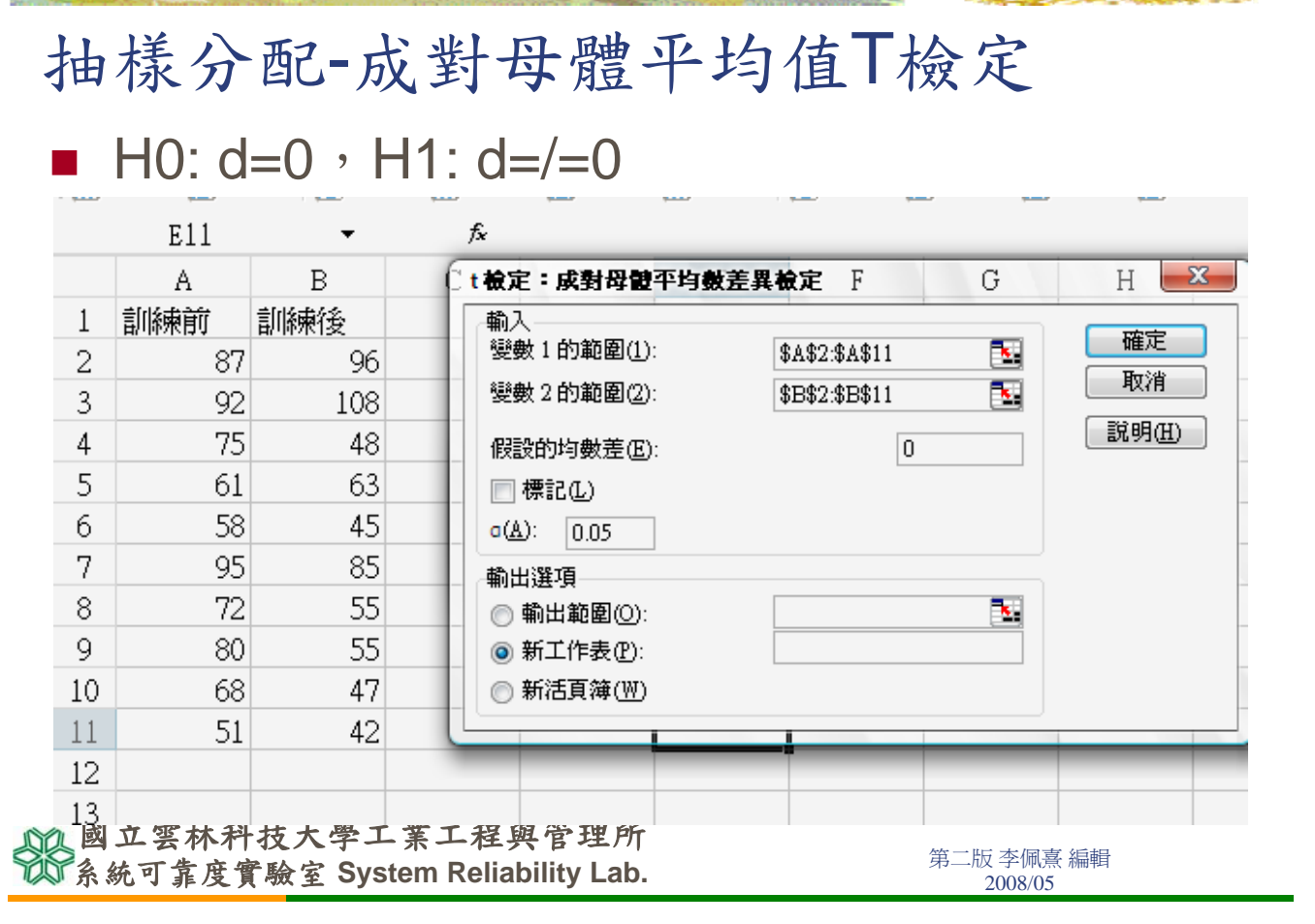

# 抽樣分配-成對母體平均值T檢定

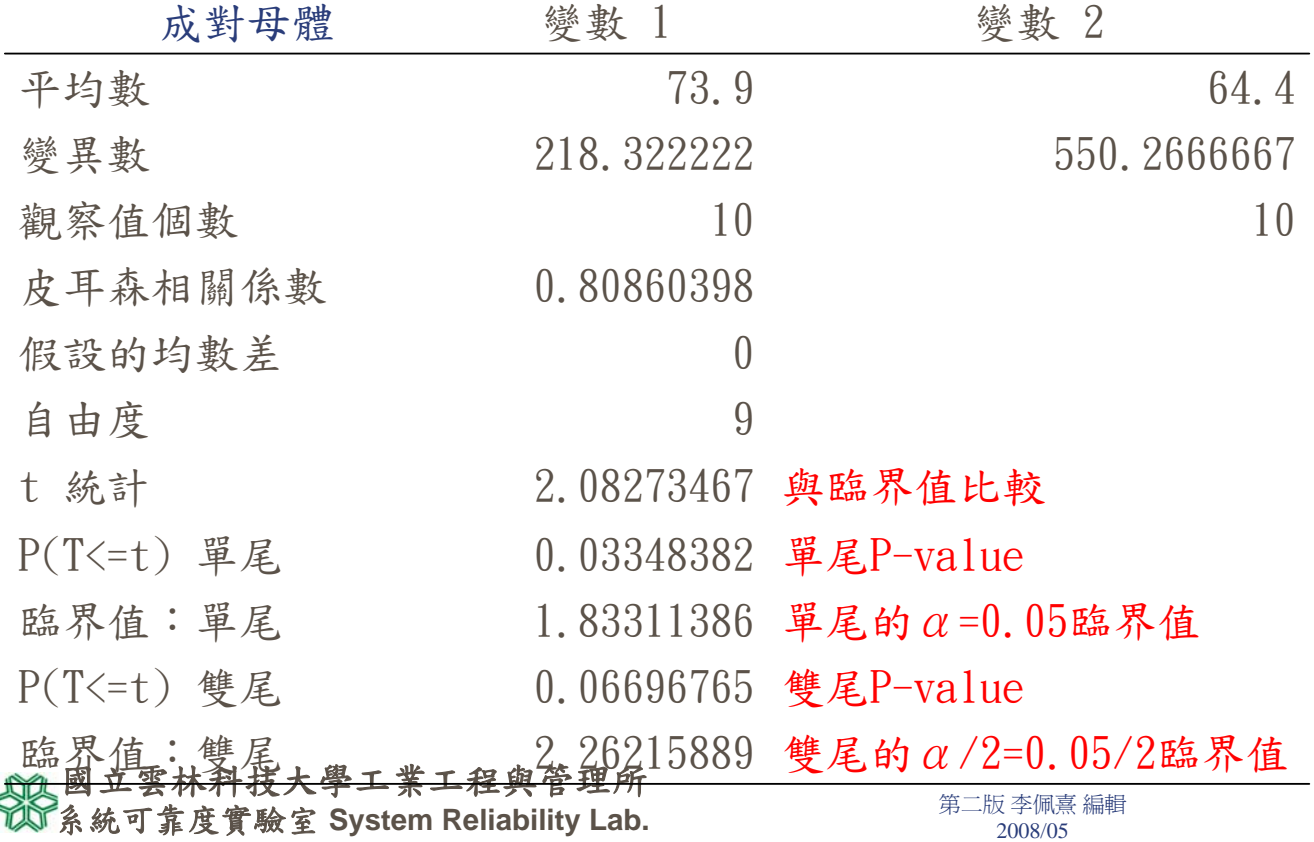

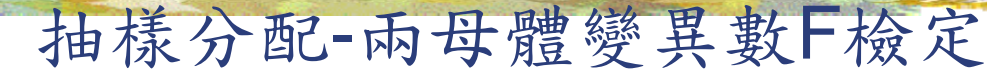

■ 選取工具→資料分析→F檢定:兩個常態 母體變異數檢定

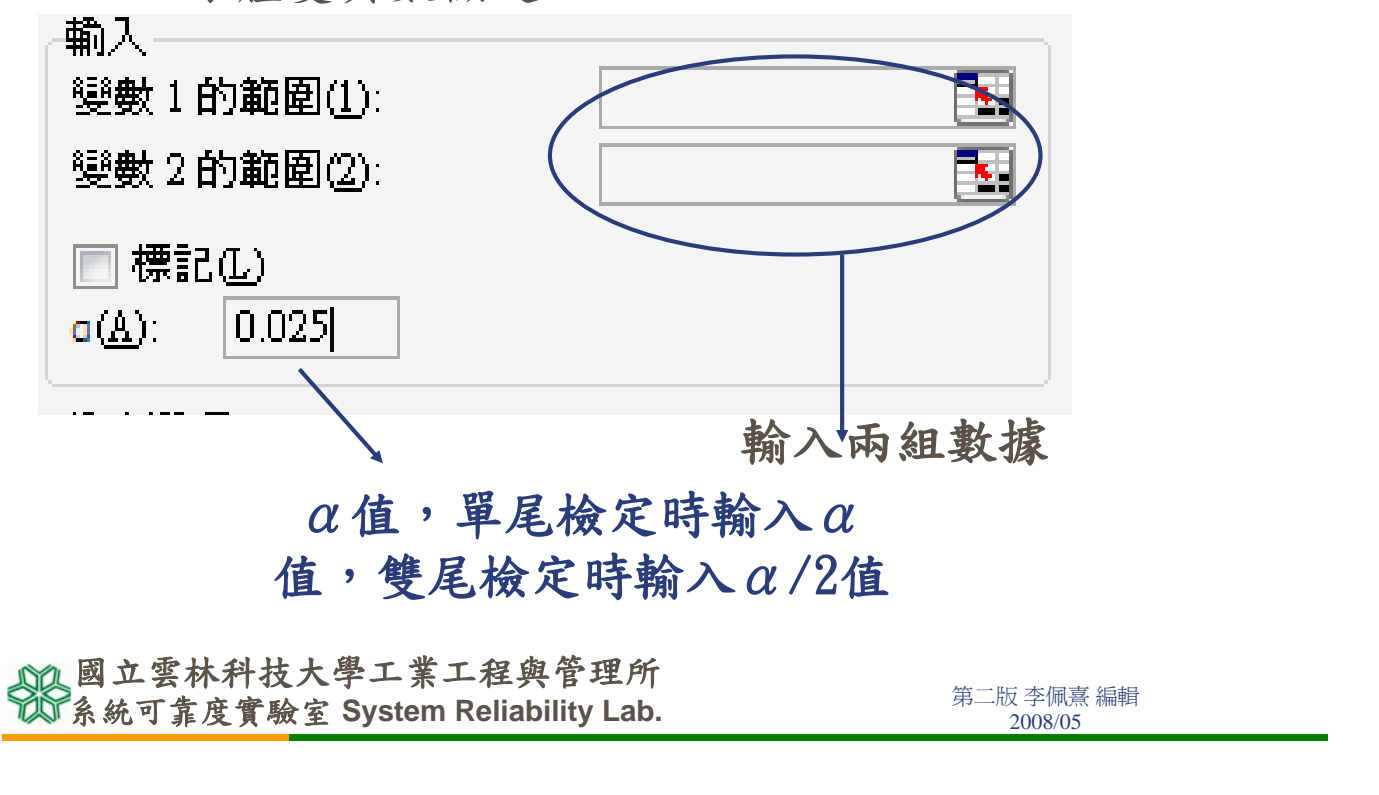

## 抽樣分配-兩母體變異數F檢定

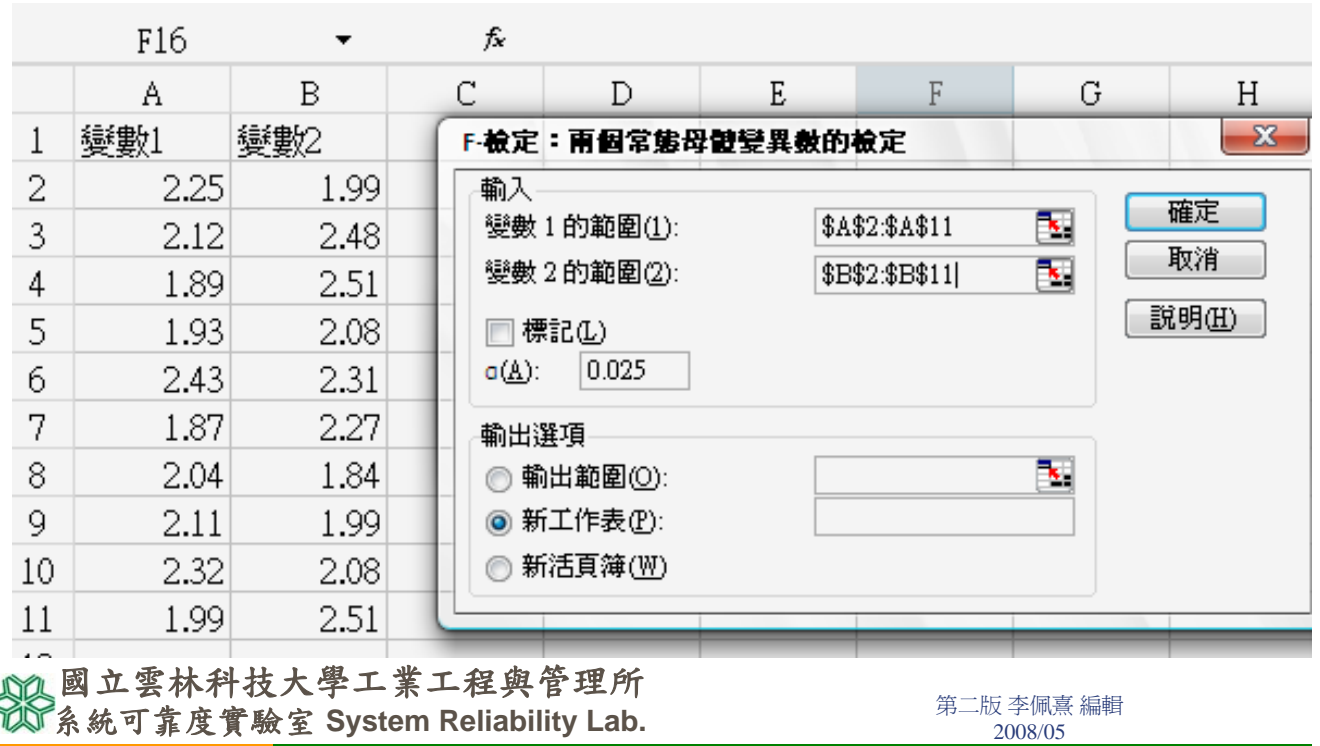

抽樣分配-兩母體變異數F檢定

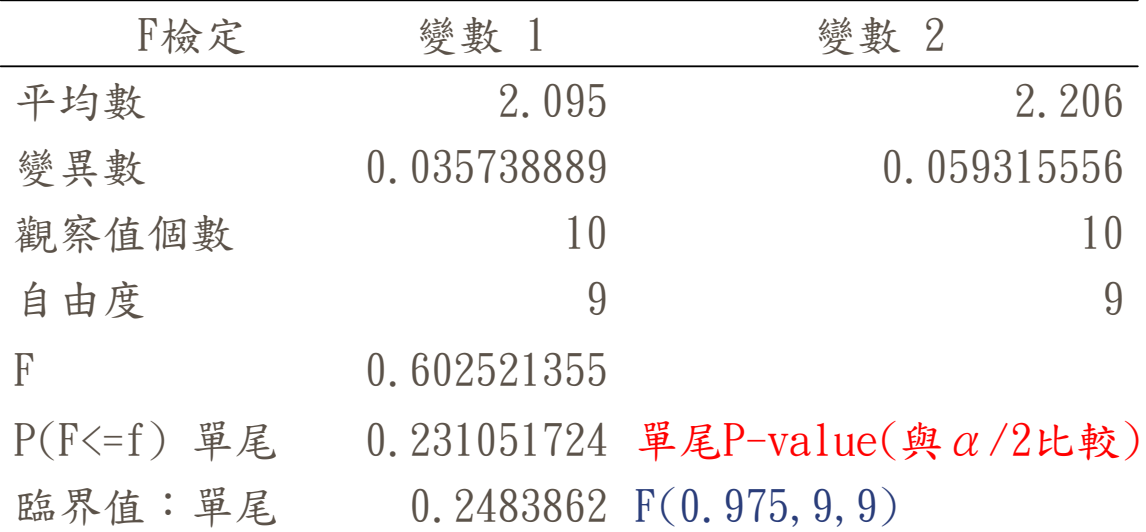

#### 國立雲林科技大學工業工程與管理所

**不可以通过的事件的人,在一个人的人的人们,我们的人们**都是一个第二版李佩熹編輯<br>第一版 李佩熹編輯

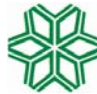

國立雲林科技大學工業工程與管理所 **Graduate school of Industrial Engineering & Management, National Yunlin University of Science & Technology**

> 系統可靠度實驗室 **System Reliability Lab. http://campusweb.yuntech.edu.tw/~qre/index.htm**

## ANOVA

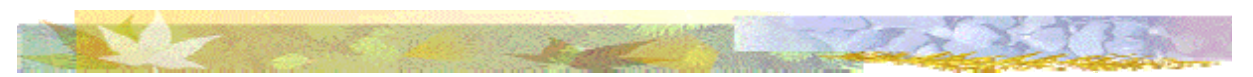

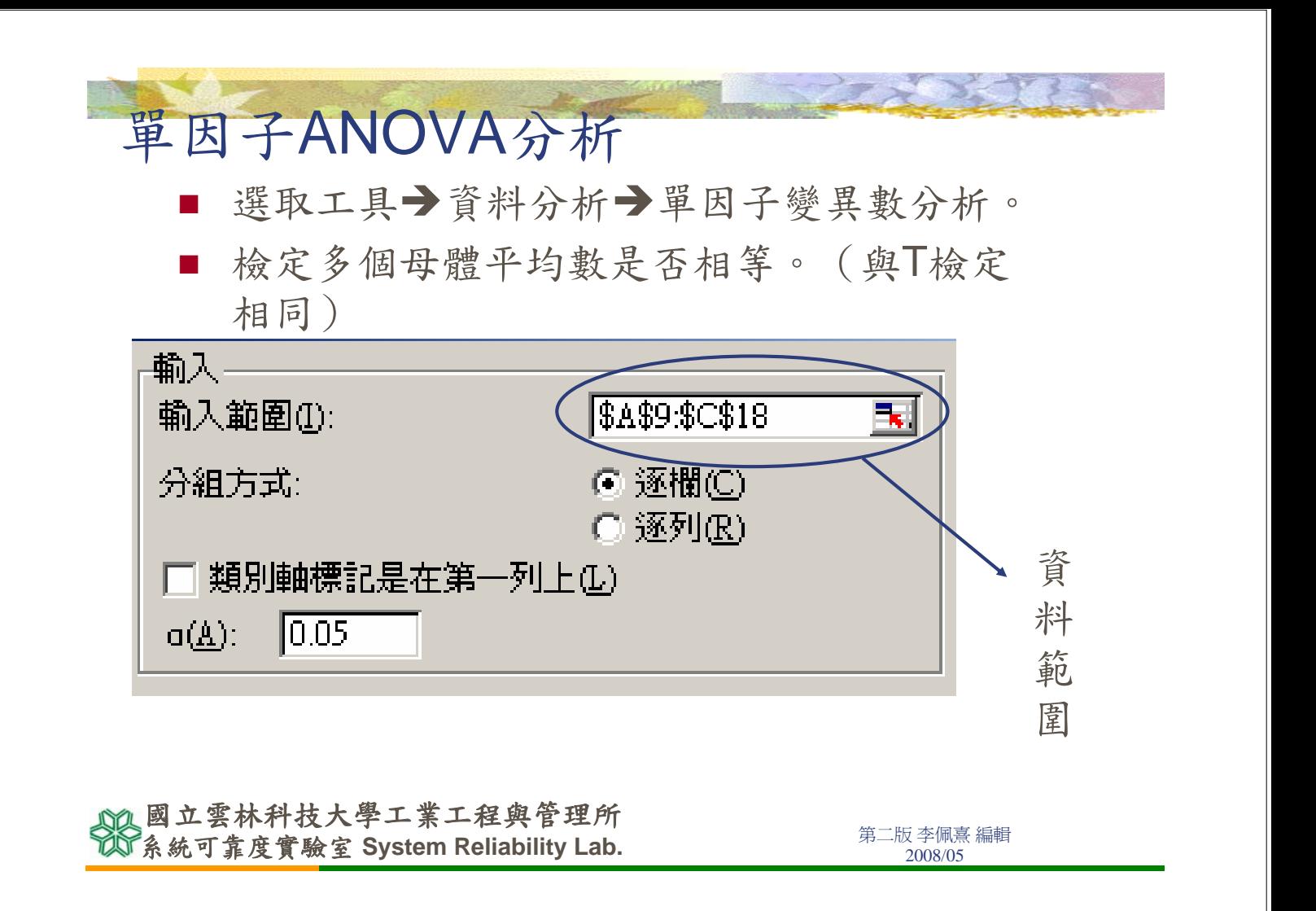

單因子ANOVA分析

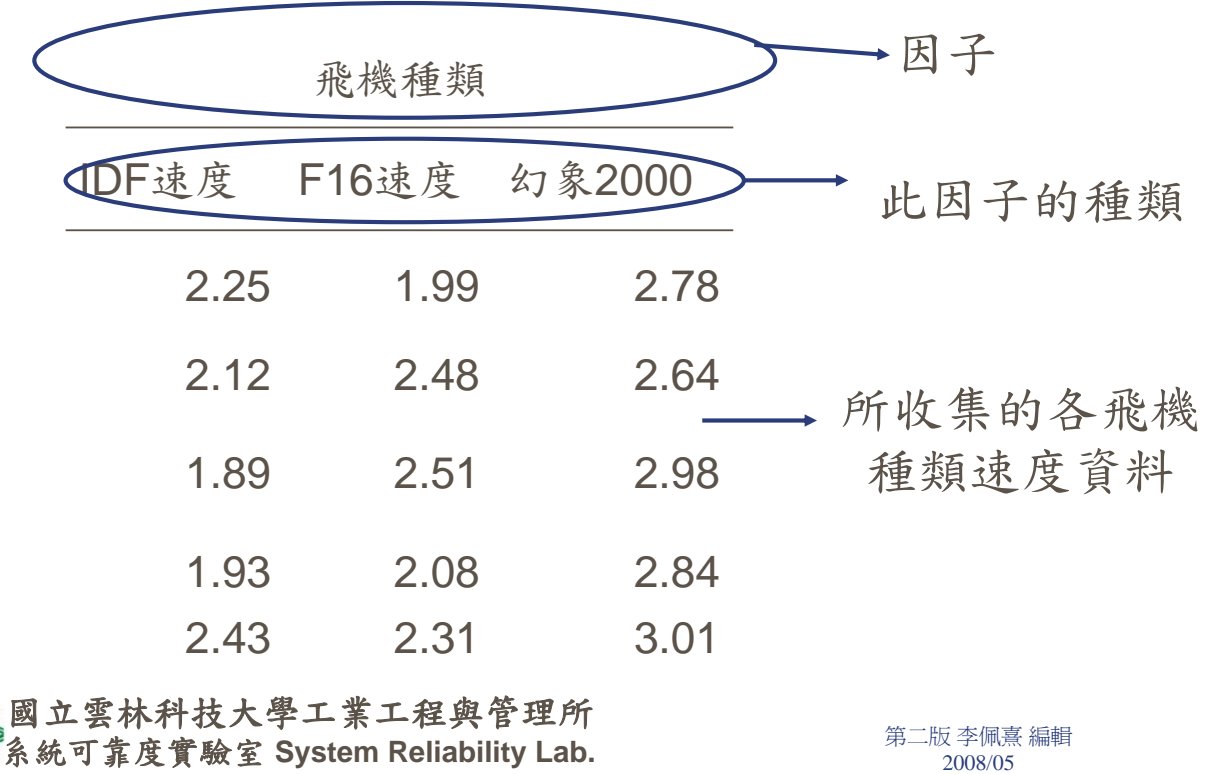

## 單因子ANOVA分析

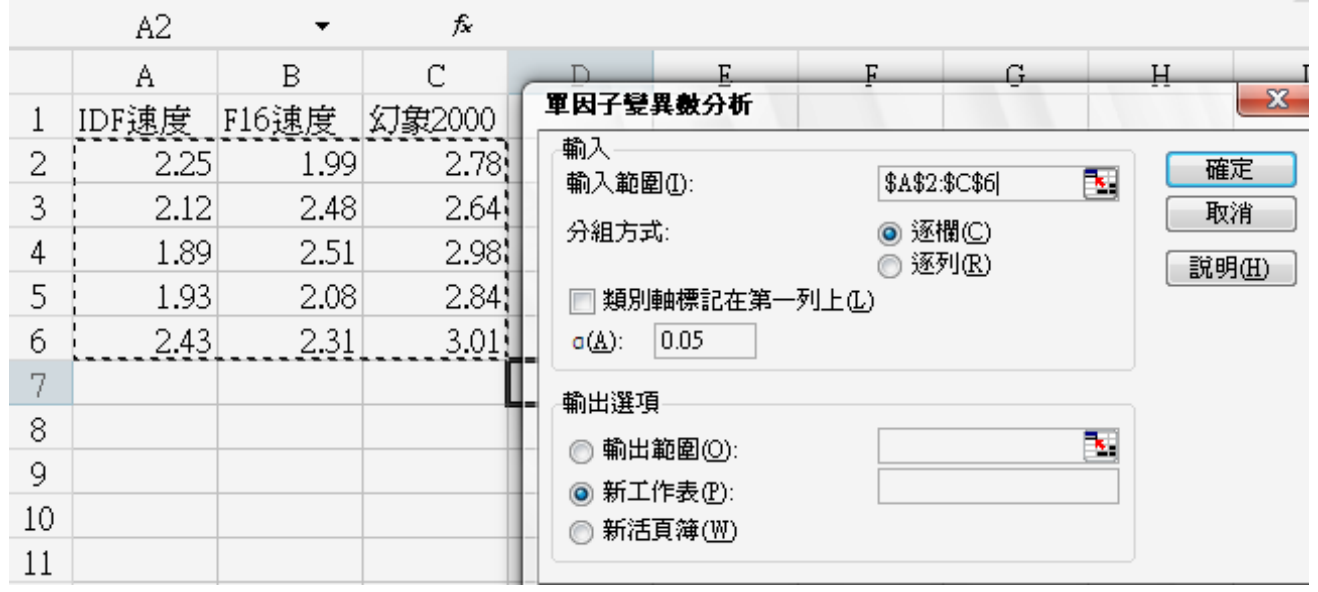

#### 國立雲林科技大學工業工程與管理所

**不可以通过的事件的人,在一个人的人的人们,我们的人们**都是一个第二版李佩熹編輯<br>第一版 李佩熹編輯

#### 單因子變異數分析 單因子ANOVA分析

#### P-value<0.05表示拒絕H0

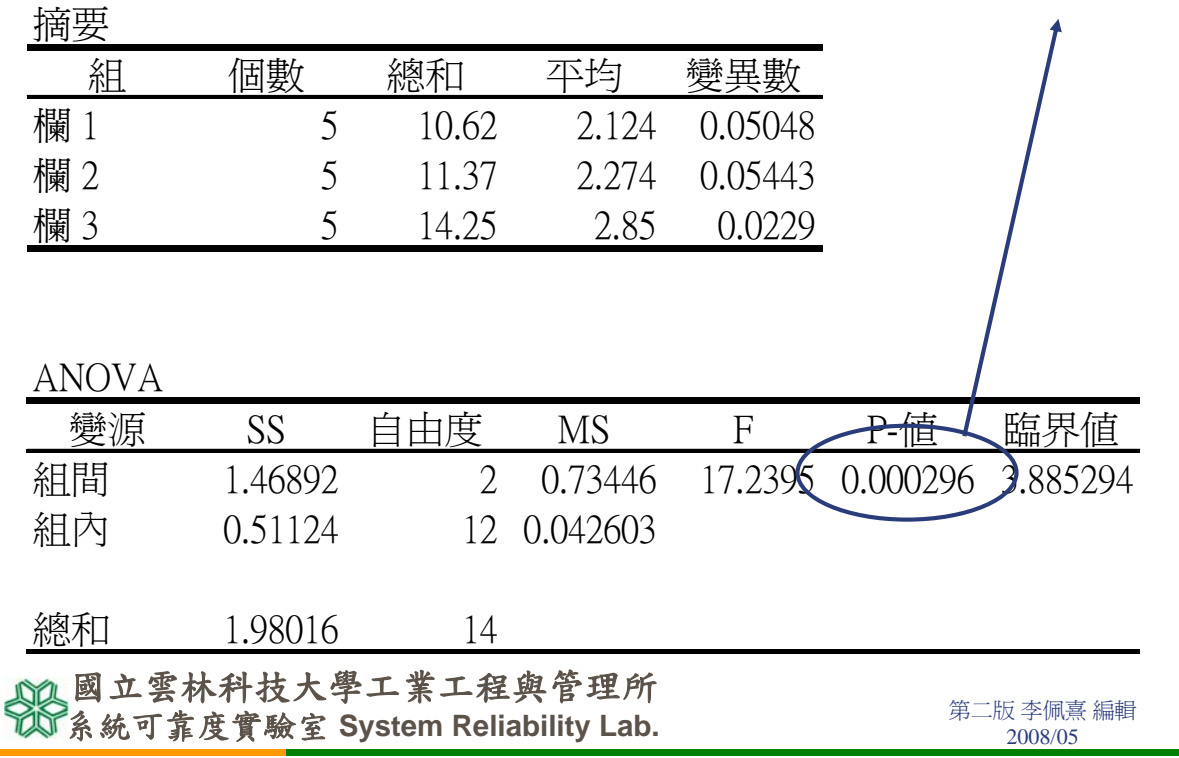

## 二因子無重複實驗ANOVA分析

■ 選取工具→資料分析→雙因子變異數分析: 無重複試驗。

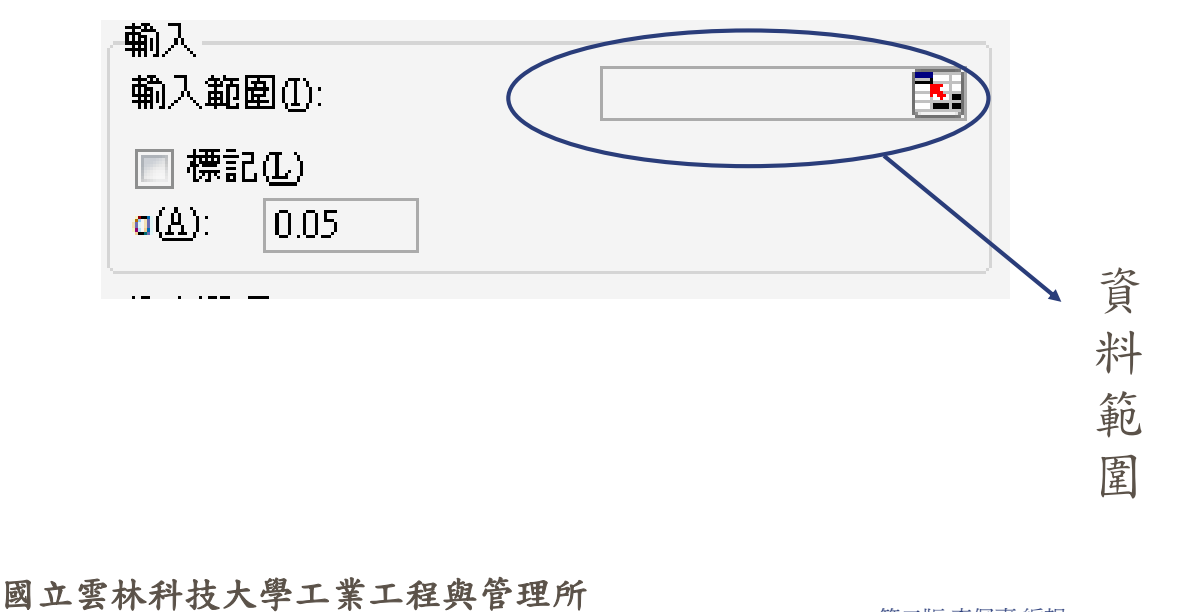

**不可以通过的事件的人,在一个人的人的人们,我们的人们**都是一个第二版李佩熹編輯<br>第一版 李佩熹編輯

二因子無重複實驗ANOVA分析

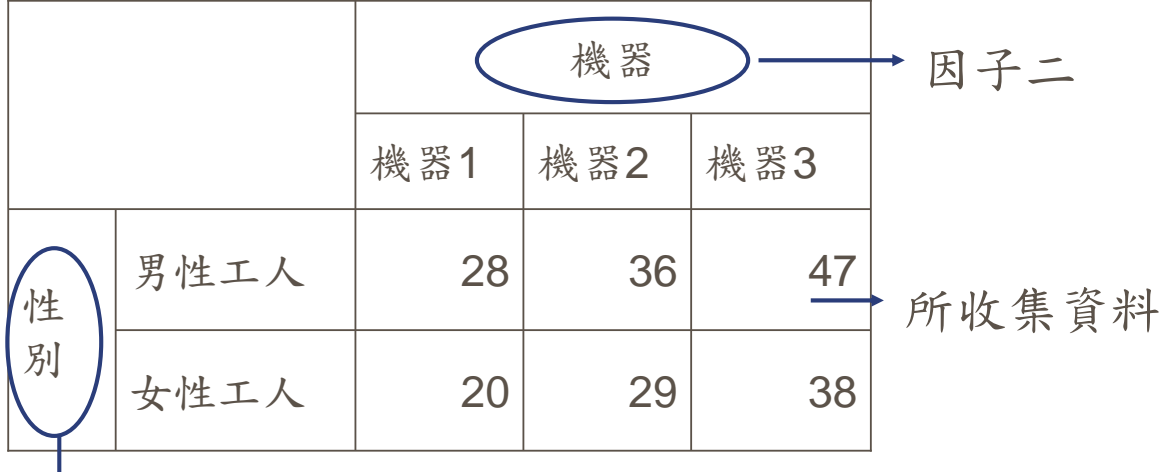

因子一<br>每個因子一和因子二所交叉的數 據都只有一筆,稱作無重複試驗

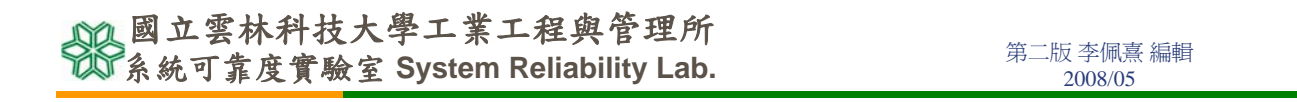

## 二因子無重複實驗ANOVA分析

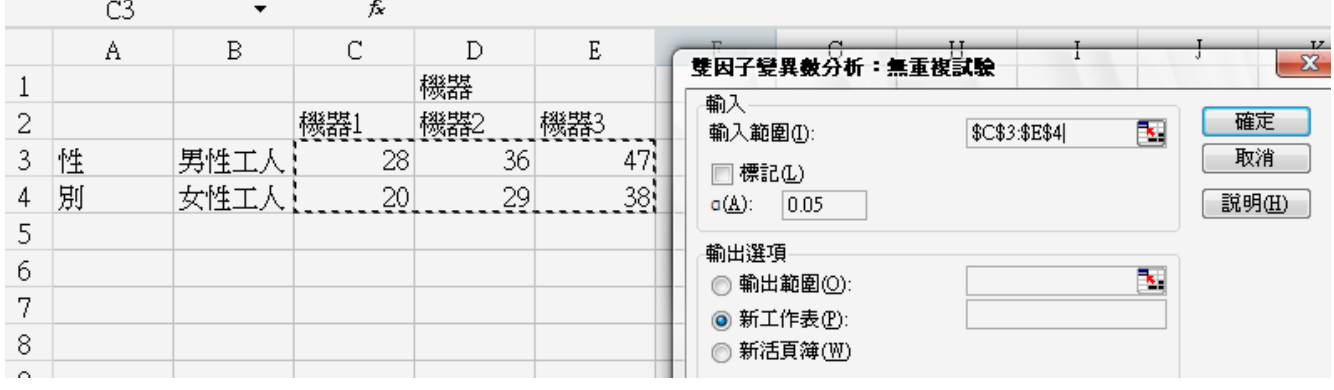

**不可以通过的事件的人,在一个人的人的人们,我们的人们**都是一个第二版李佩熹編輯<br>第一版 李佩熹編輯 國立雲林科技大學工業工程與管理所

二因子無重複實驗ANOVA分析

雙因子變異數分析:無重複試驗

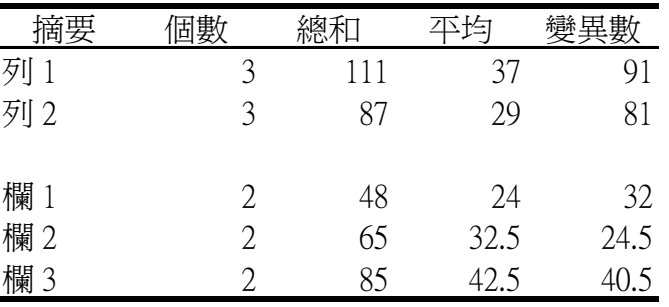

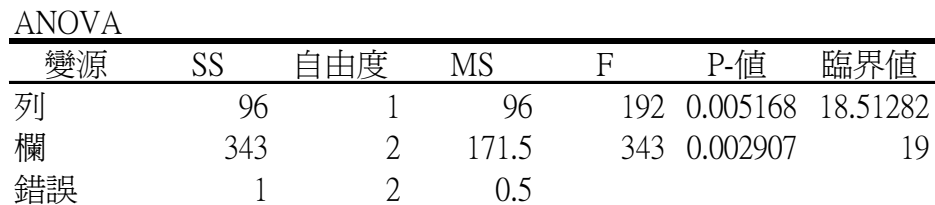

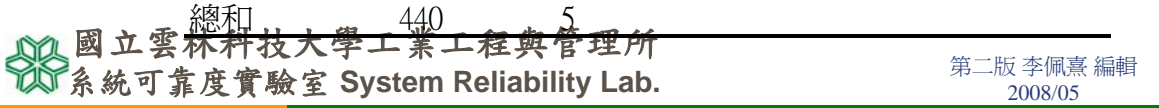

## 二因子重複實驗ANOVA分析

選取工具→資料分析→雙因子變異數分析:重複 試驗。

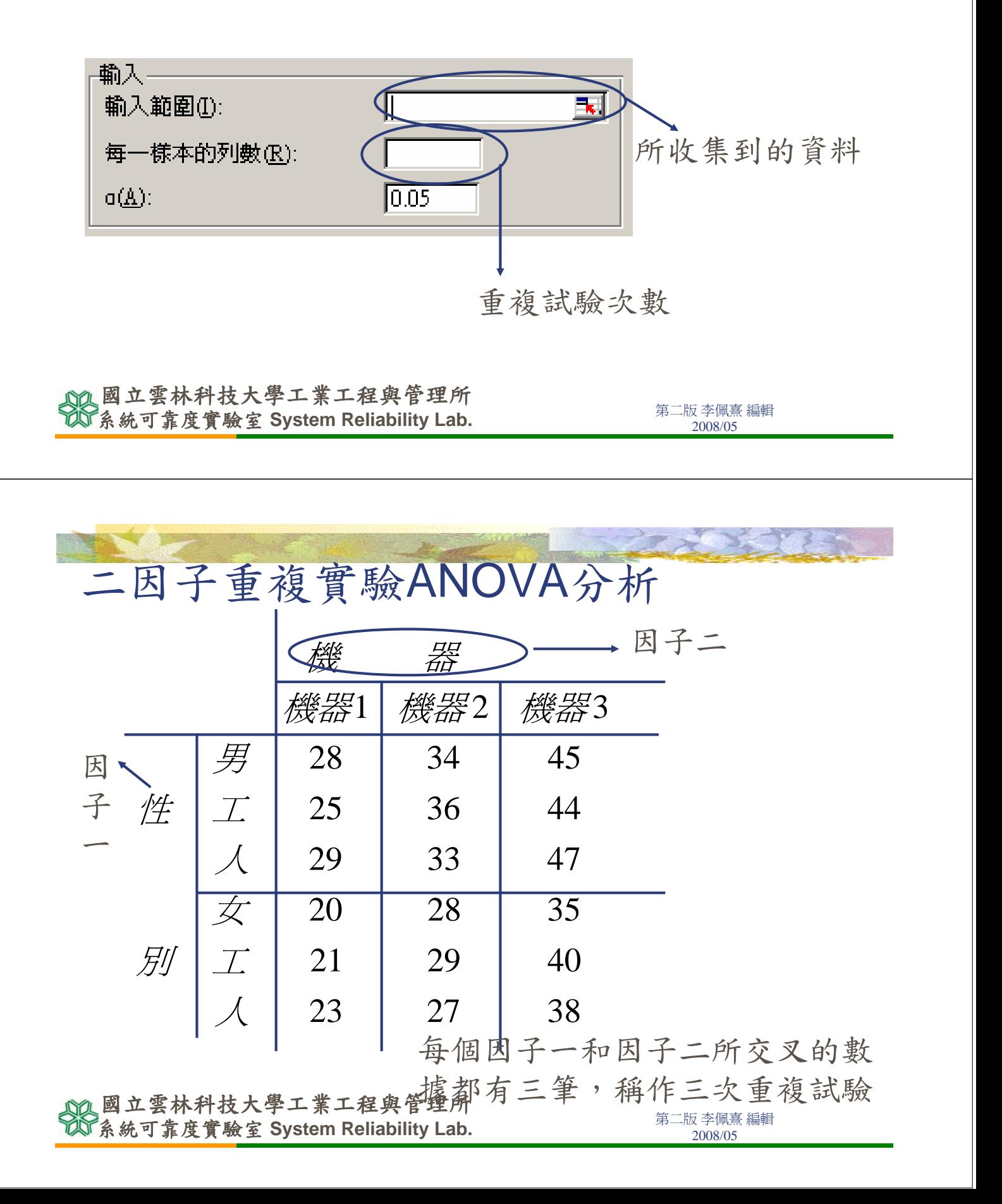

## 二因子重複實驗ANOVA分析

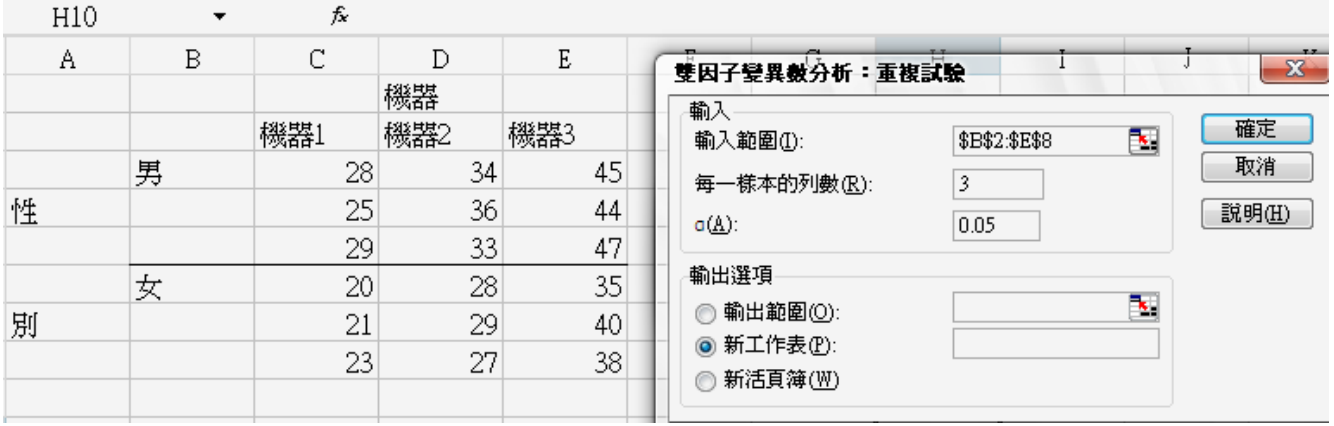

#### 國立雲林科技大學工業工程與管理所

**不可以通过的事件的人,在一个人的人的人们,我们的人们**都是一个第二版李佩熹編輯<br>第一版 李佩熹編輯

## 二因子重複實驗ANOVA 分析

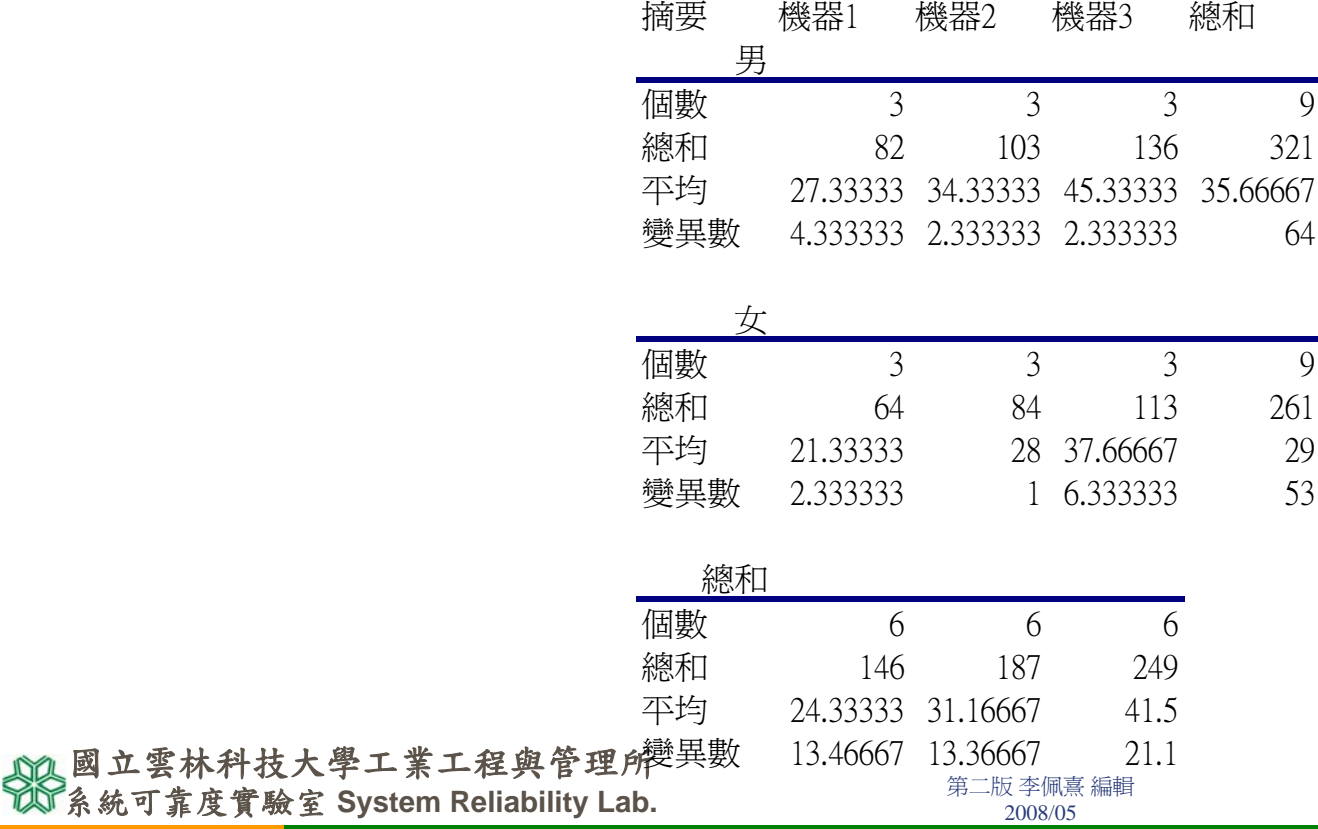

## 二因子重複實驗ANOVA分析

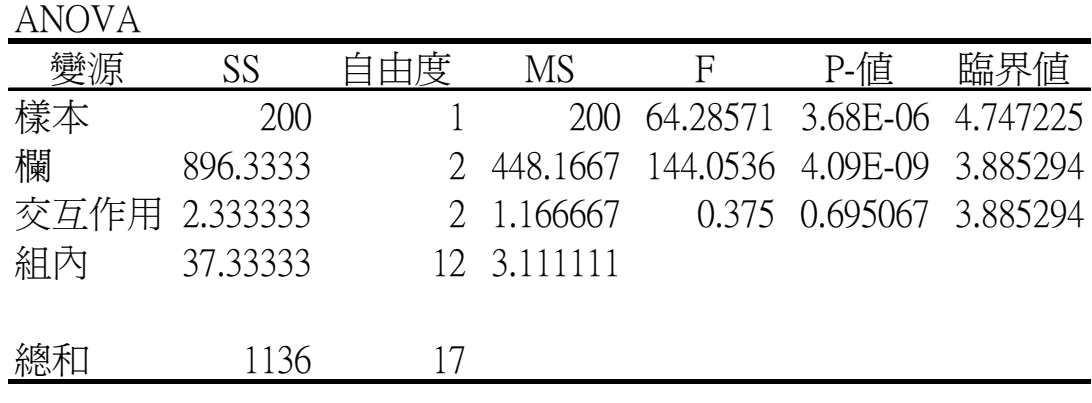

#### **不可以通过的事件的人,在一个人的人的人们,我们的人们**都是一个第二版李佩熹編輯<br>第一版 李佩熹編輯 國立雲林科技大學工業工程與管理所

國立雲林科技大學工業工程與管理所

**Graduate school of Industrial Engineering & Management, National Yunlin University of Science & Technology**

> 系統可靠度實驗室 **System Reliability Lab. http://campusweb.yuntech.edu.tw/~qre/index.htm**

## 簡單線性迴歸分析與相關性

 迴歸分析是用一直線方程式來描述兩個 變數(X,Y)之間的互動程度,透過這 直線方程式,可以用X來解釋Y,X是解 釋變數,Y為被解釋變數。

#### $Y = \beta_0 + \beta_1 X$

■  $\beta$ <sub>1</sub>為X的斜率,若 $\beta$ <sub>1</sub>為正數,表示X與  $Y$ 是正相關,若若 $\beta_1$ 為負數,表示 $X$ 與 $Y$ 是負相關。β0為截距項(常數項)

**名称 在《中国》的《中国》,《中国》)**<br>**条統可靠度實驗室 System Reliability Lab.** 2008/05 2008/05 國立雲林科技大學工業工程與管理所

迴歸分析與相關係數  $Y(\frac{36}{5} \frac{1}{5})$  10 12 11 14  $X(\hat{\mathcal{F}})$  1 2 3 4 y = 1.1x + 9 y = 1.1x + 9 $\Omega$ 5 10 15 012345 季 銷售量

第二版 李佩熹 編輯 系統可靠度實驗室 **System Reliability Lab.** 2008/05 國立雲林科技大學工業工程與管理所

- 迴歸分析是一種預測方法。
- 迴歸方程式為Y= $\beta_0 + \beta_1 X$
- 虛無假設為H0: β<sub>1</sub>=0
- 對立假設為 $H1: \beta_1\neq 0$
- 若虛無假設成立,表示Y=β。則X對Y 沒有影響,表示迴歸分析沒有意義。

#### **不可以通过的事件的人,在一个人的人的人们,我们的人们**都是一个第二版李佩熹編輯<br>第一版 李佩熹編輯 國立雲林科技大學工業工程與管理所

### 迴歸分析與相關係數

- 相關係數rxy表示X和Y的關係強烈程度。
- -1≦r<sub>xy</sub> ≦1,若r<sub>xy</sub>為正表示正向關係(X和 Y為正變)。
- 若rxy為負表示負向關係(X和Y為反變)。
- 若r<sub>xv</sub>為0表示無關係。
- 若rxy為1表示完全正相關。
- 若rxy為-1表示完全負相關。
- rxy與 $\beta_1$ 有密切關係。

#### 國立雲林科技大學工業工程與管理所

第二版 李佩熹 編輯 系統可靠度實驗室 **System Reliability Lab.** 2008/05

- 選取工具→資料分析→迴歸
- 見Excel的迴歸分析與相關係數

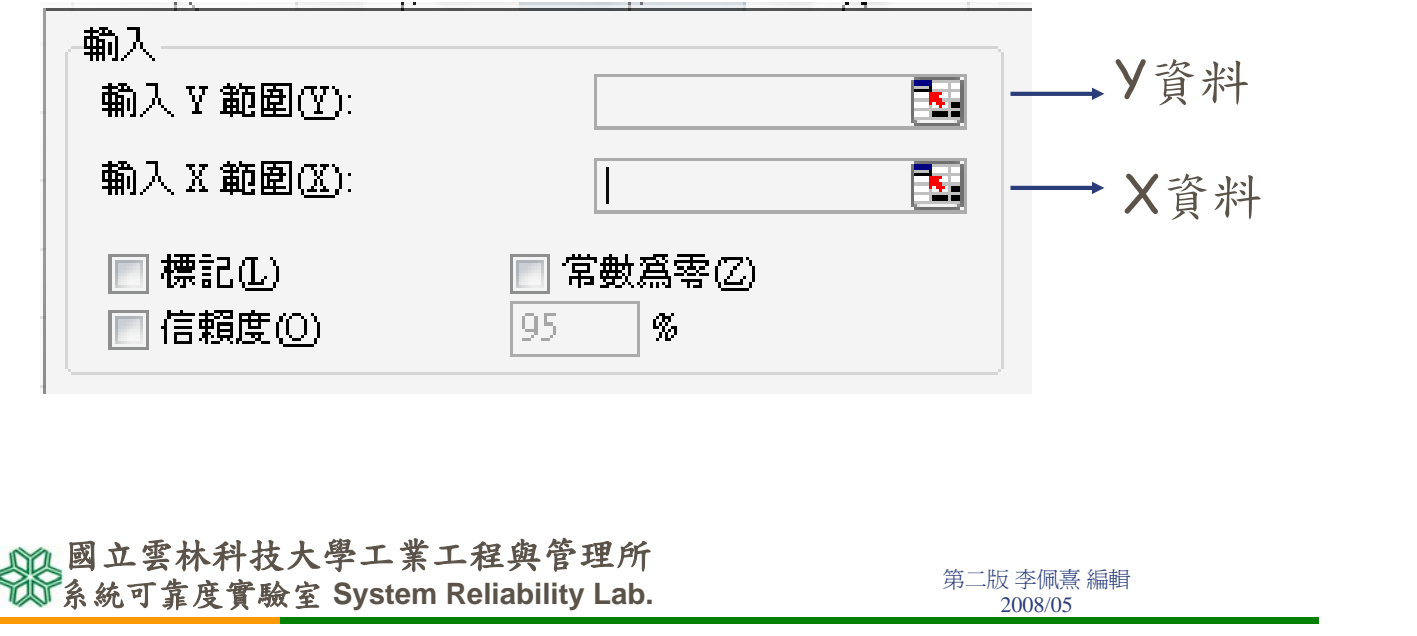

## 迴歸分析與相關係數-案例說明

카산 구성 비비 비비 비 구성 카산 비

建立一個迴歸式,可由廣告支出預測年銷售額

내게 희려지는데 나라 나라 그것보다.

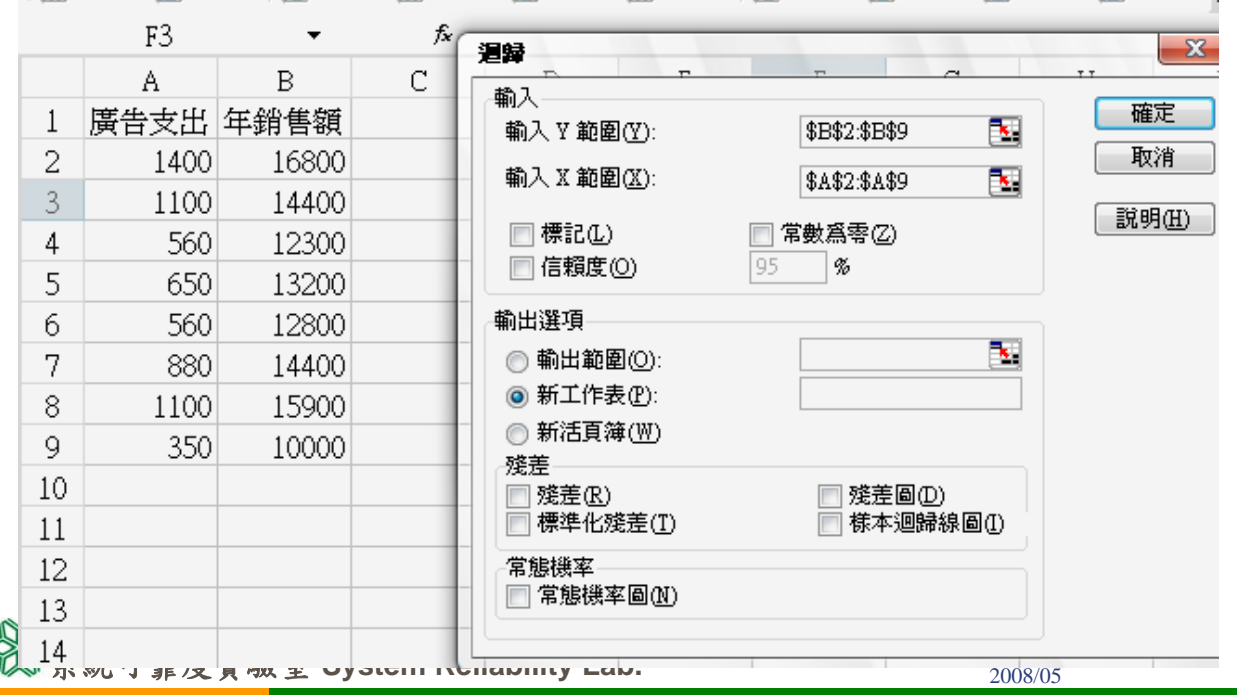

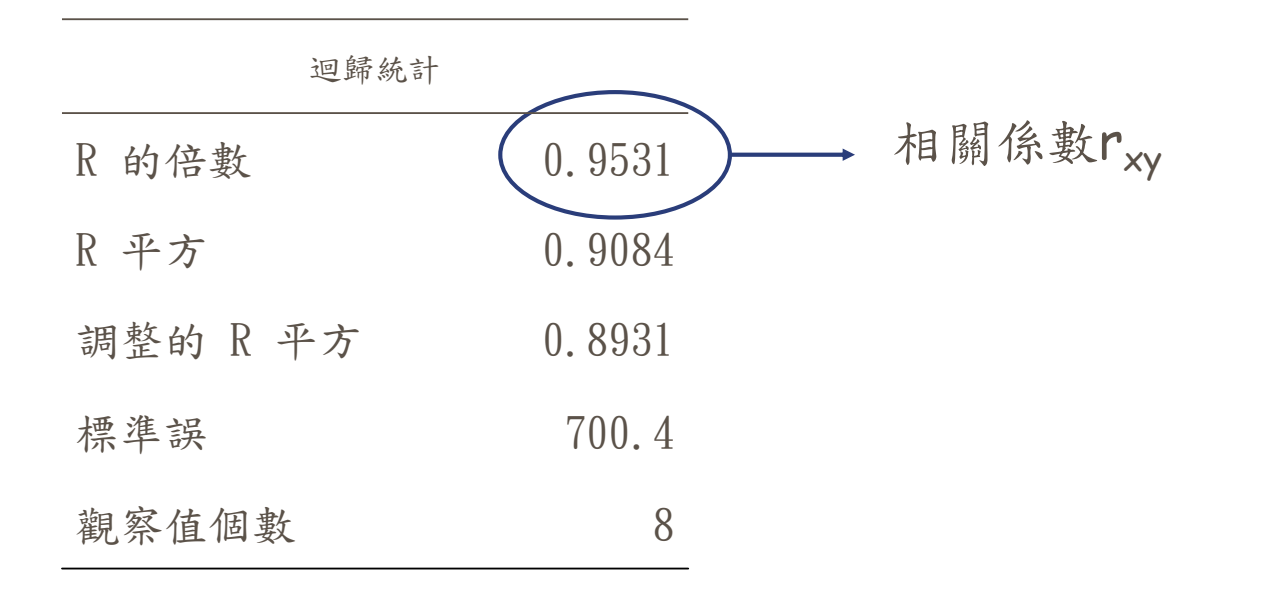

**不可以通过的事件的人,在一个人的人的人们,我们的人们**都是一个第二版李佩熹編輯<br>第一版 李佩熹編輯 國立雲林科技大學工業工程與管理所

迴歸分析與相關係數

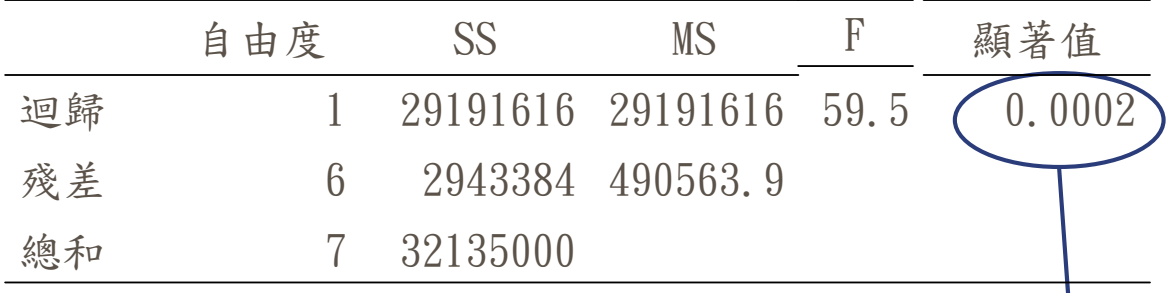

因為P-value=0.0002<α=0.05,所以拒 P-value 絕H0:β1=0 ,表示β1≠0,迴歸方程 式有存在之意義

**THE ALTERNATE AND AND ART AND ART AND ART AND ART AND ART AREA AREA AREA AREA ARE**<br>3008/05 **2008/05** 國立雲林科技大學工業工程與管理所

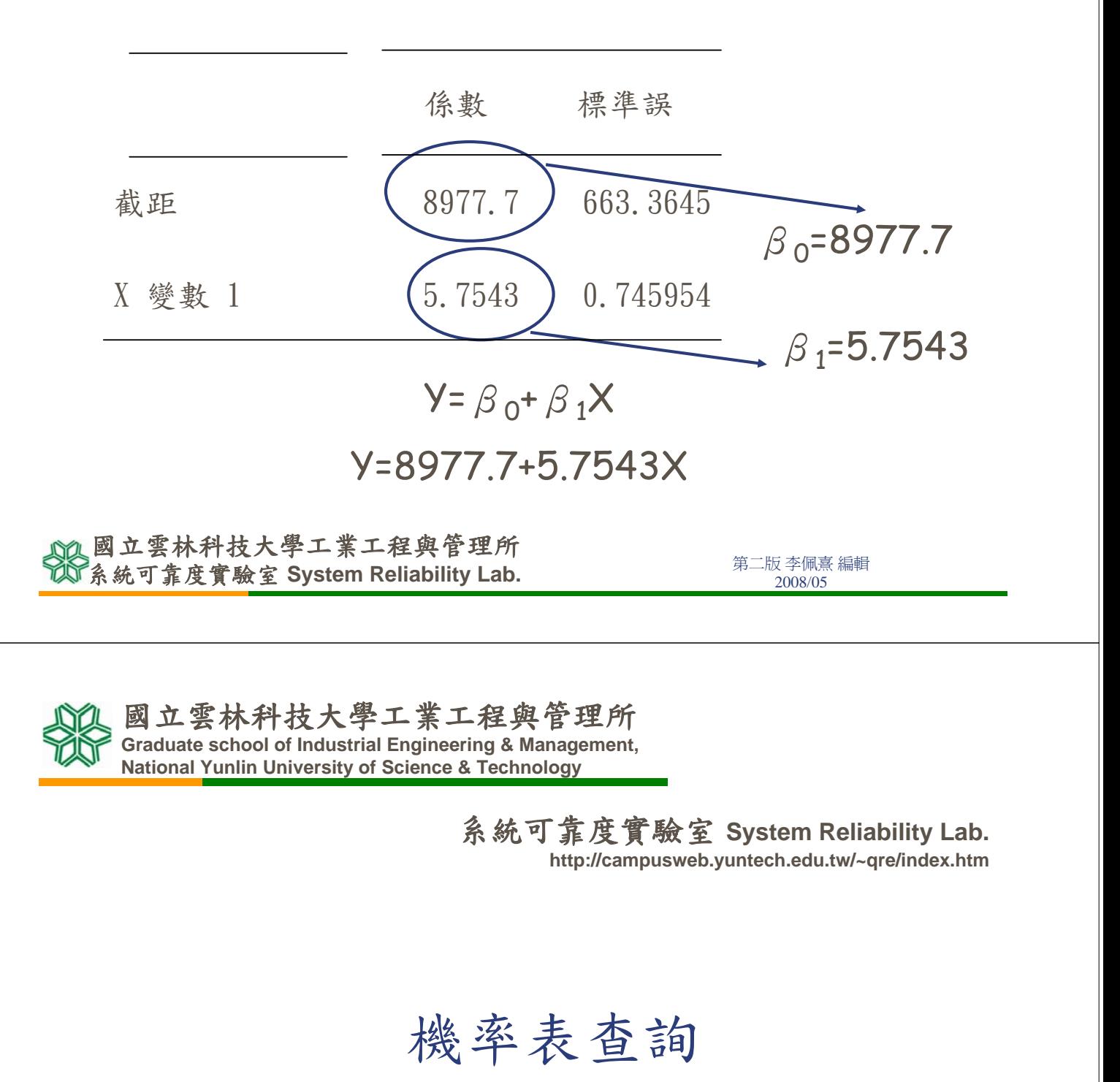

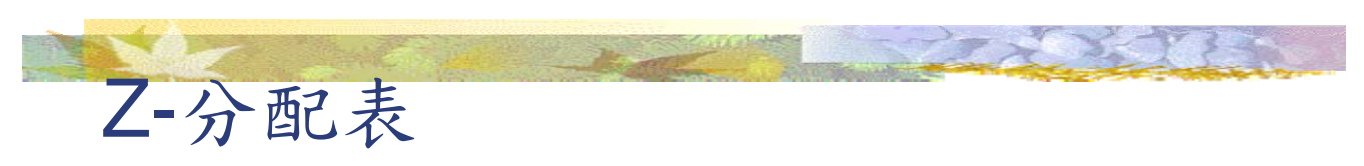

### 給定Z查 α值

#### 函數名稱:NORMSDIST

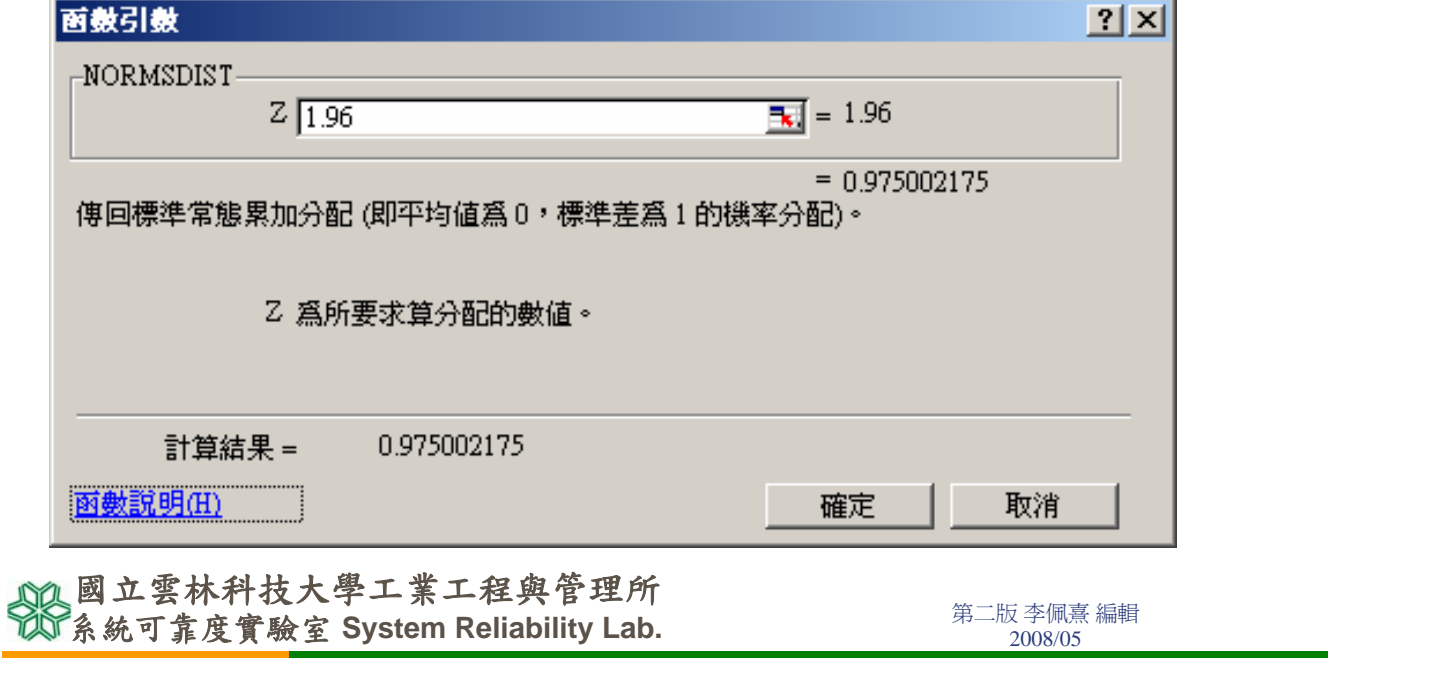

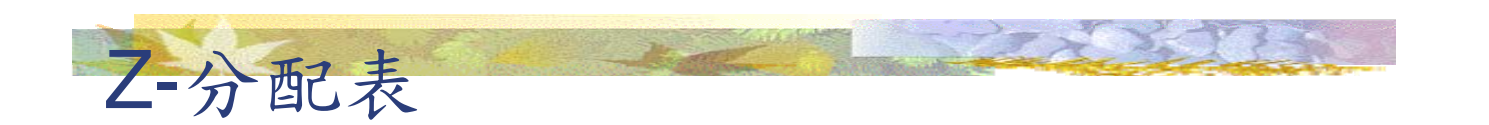

給定α查Z值

#### 函數名稱:NORMSINV

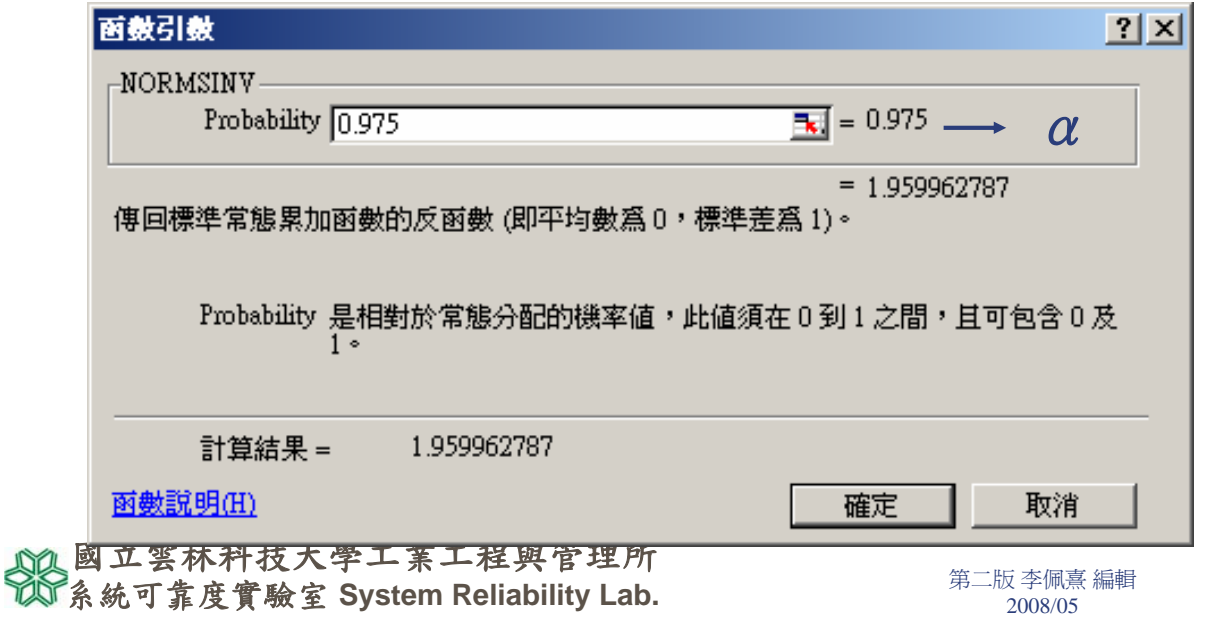

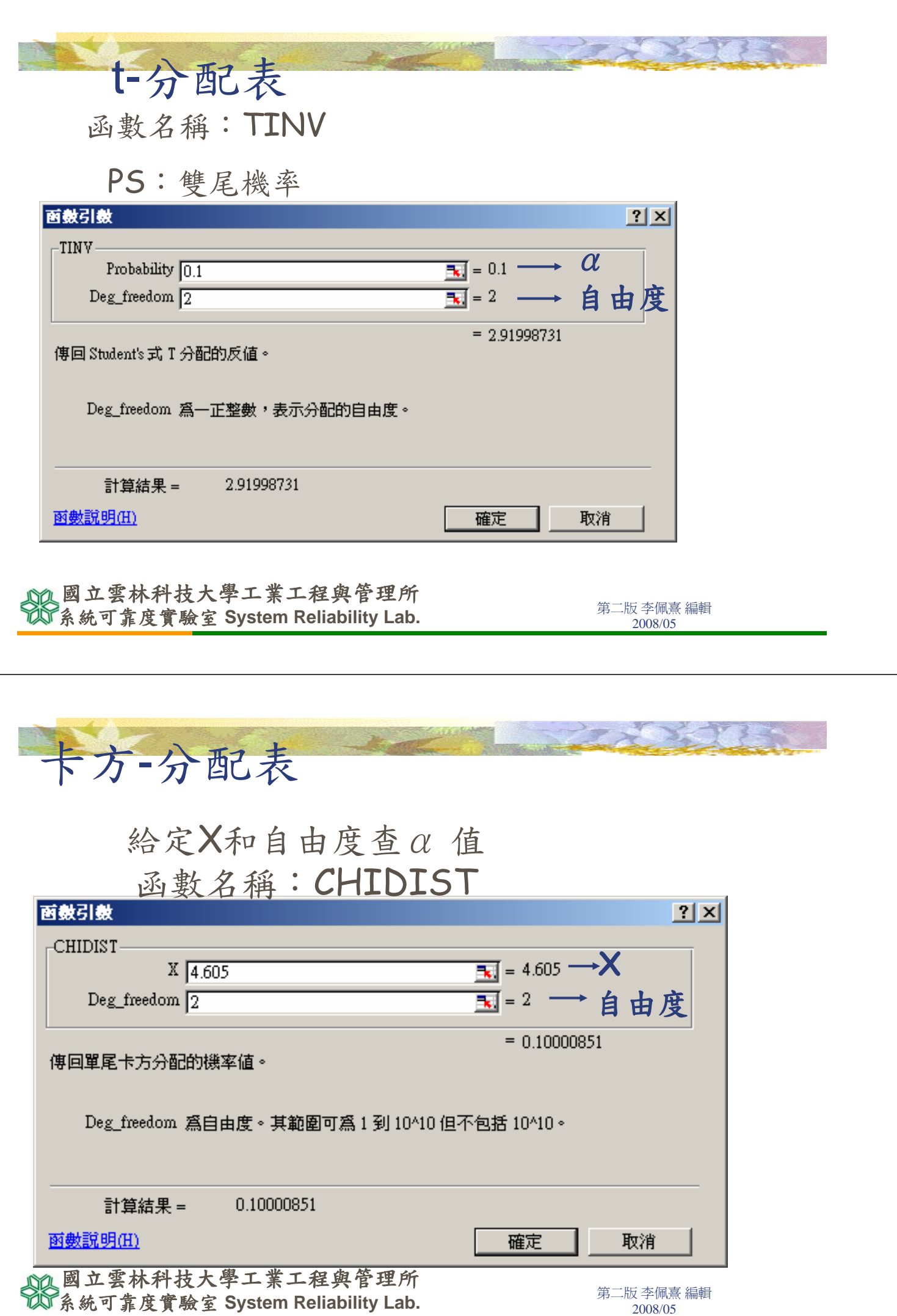

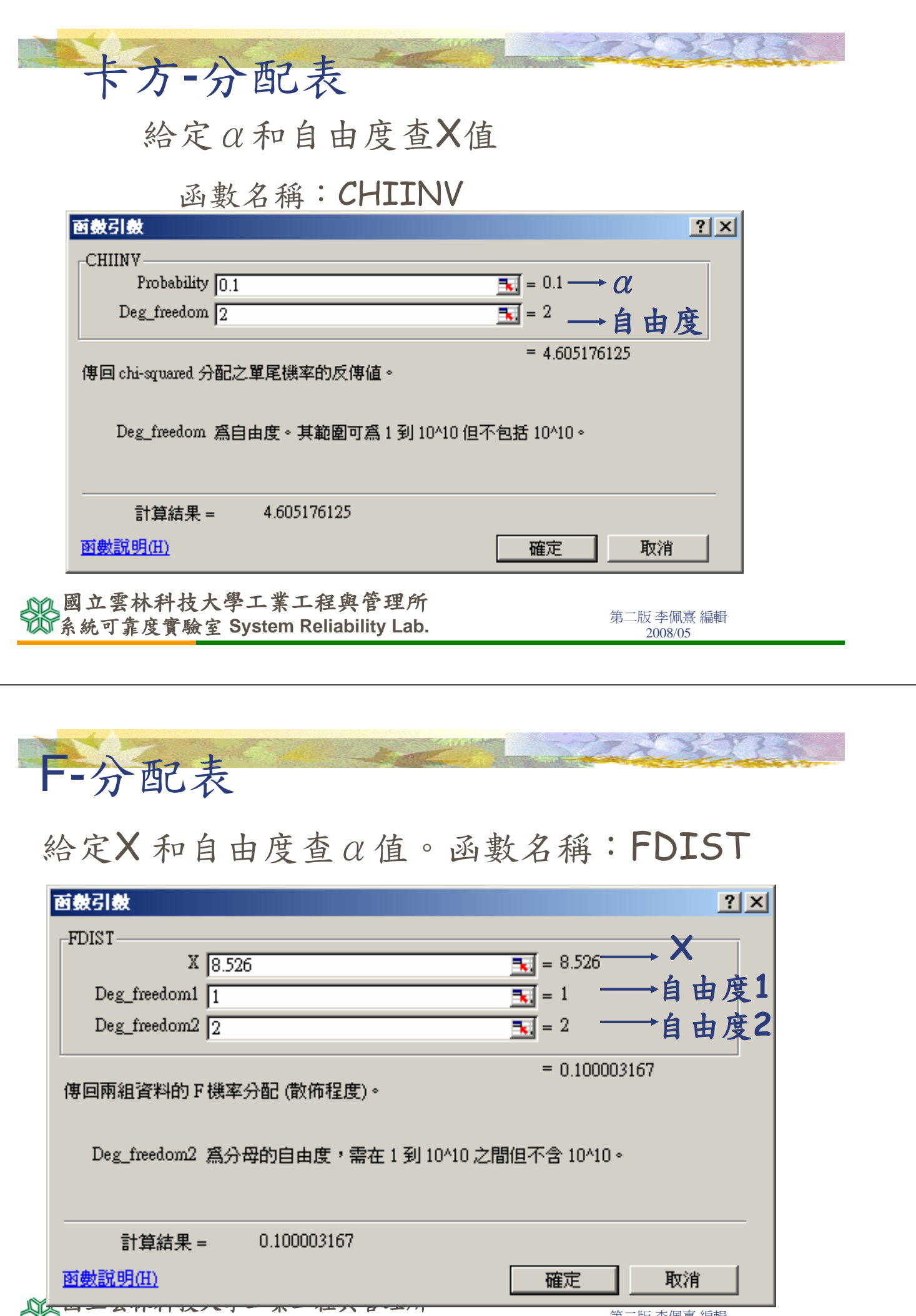

第二版 李佩熹 編輯 系統可靠度實驗室 **System Reliability Lab.** 2008/05

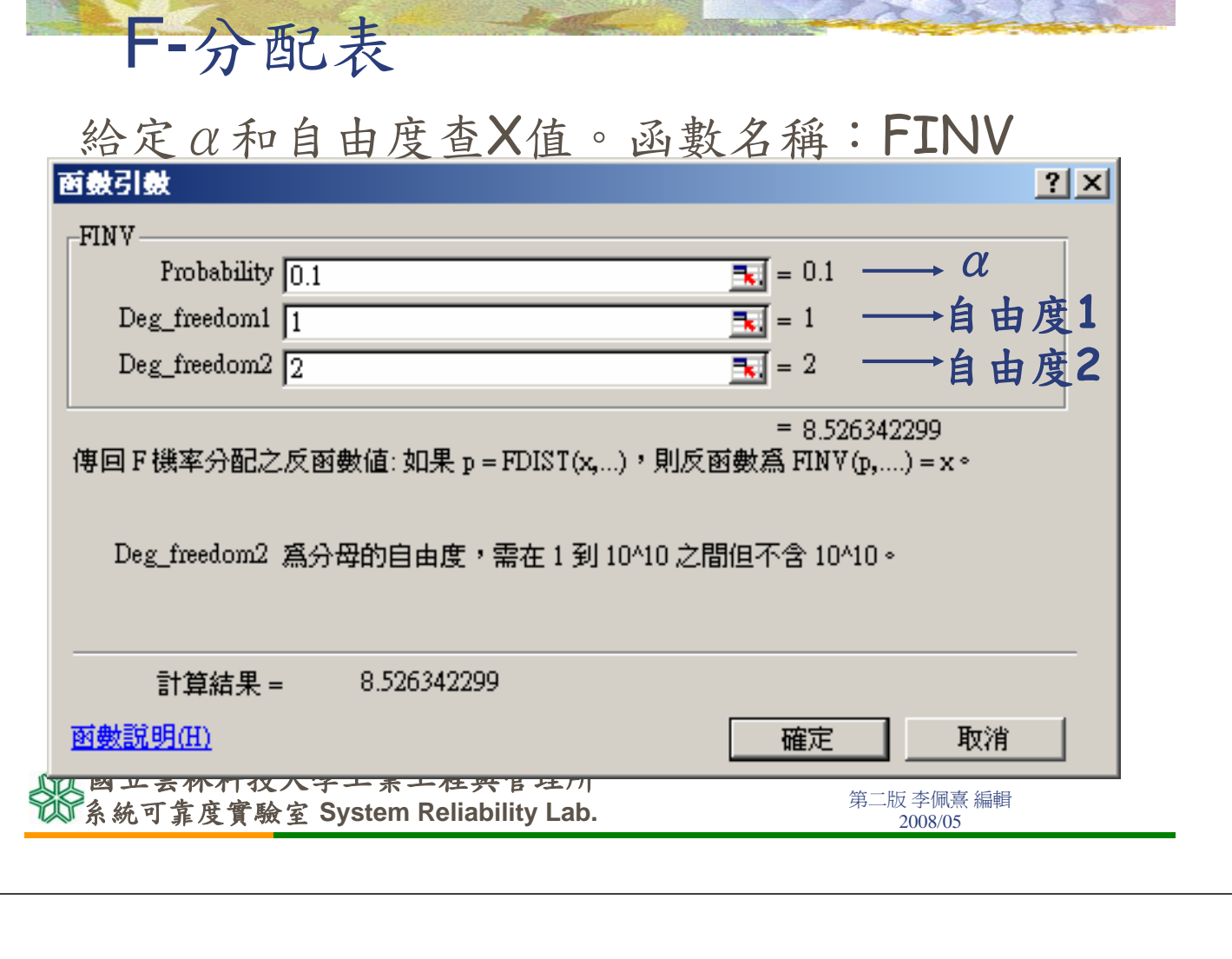

國立雲林科技大學工業工程與管理所 **Graduate school of Industrial Engineering & Management, National Yunlin University of Science & Technology**

> 系統可靠度實驗室 **System Reliability Lab. http://campusweb.yuntech.edu.tw/~qre/index.htm**

## 其他Excel的統計分析方法

卡方獨立性檢定

聯立表檢定

假設H0:A.B兩因素無關 H1:兩因素有關

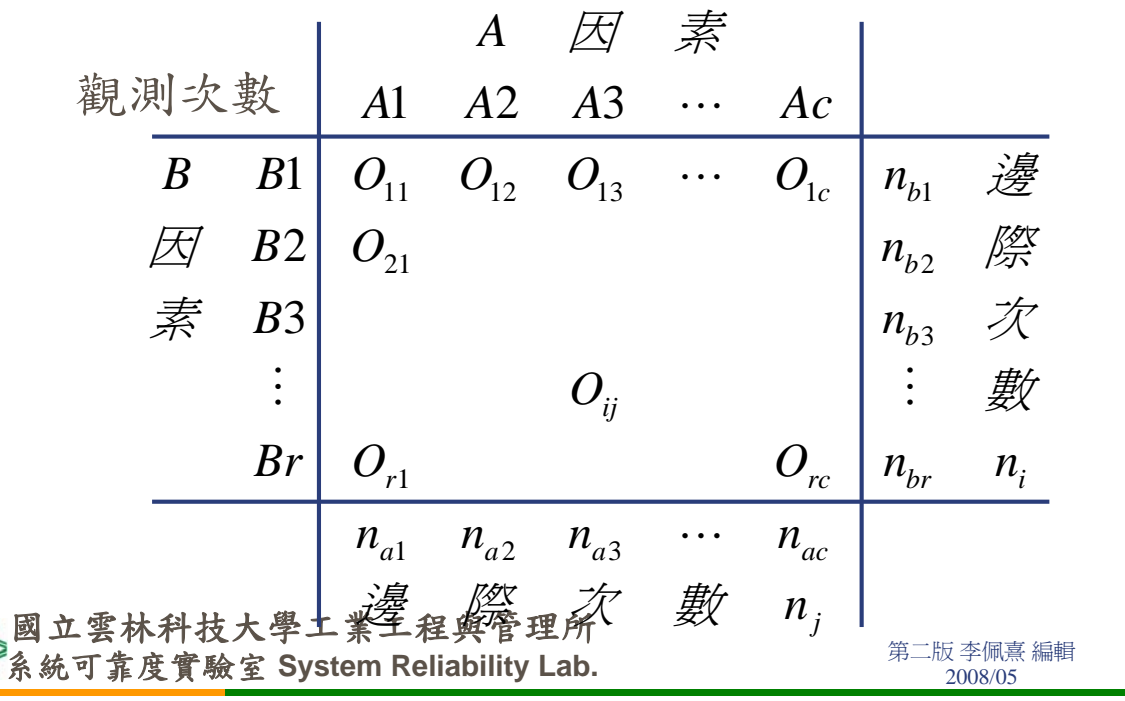

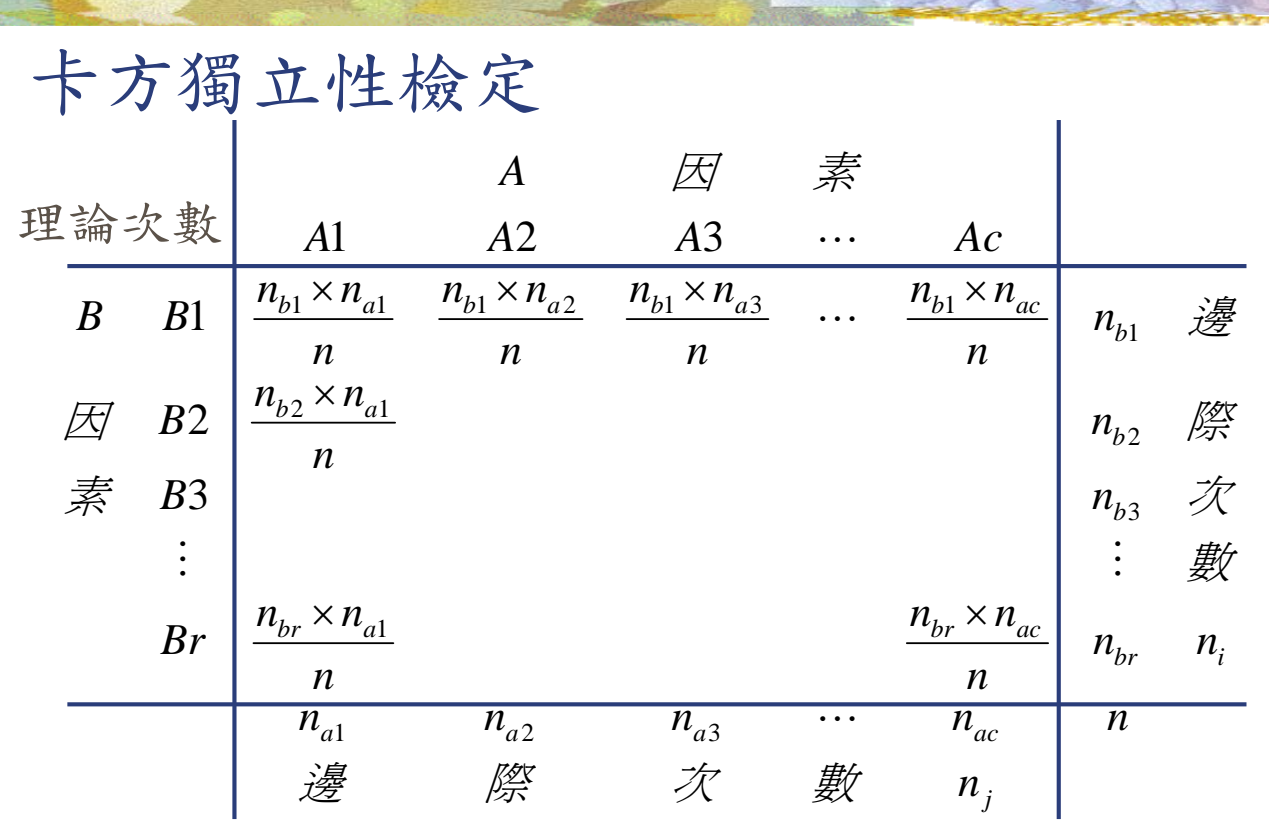

第二版 李佩熹 編輯 系統可靠度實驗室 **System Reliability Lab.** 2008/05 國立雲林科技大學工業工程與管理所

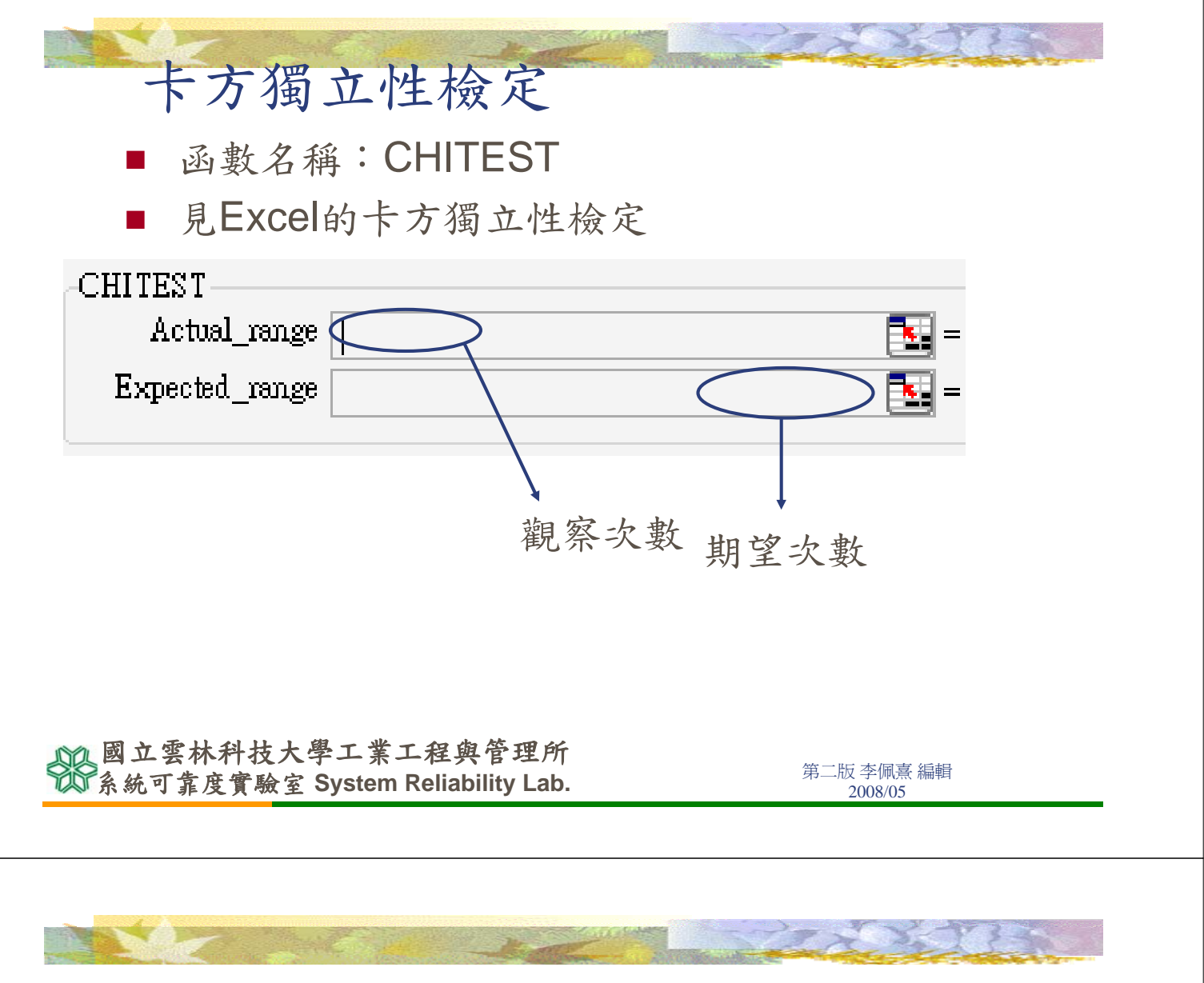

## 卡方獨立性檢定

- 比較台北市和高雄市對於經濟發展滿意度的看 法。
- HO:台北市與高雄市對四個經濟發展滿意度的 比例一樣
- H1:台北市與高雄市對四個經濟發展滿意度的 比例不一樣

**不可以通过的事件,如果在这个人的工作,在一个人的工作,**<br>第二版李佩熹編輯<br>2008/05 國立雲林科技大學工業工程與管理所

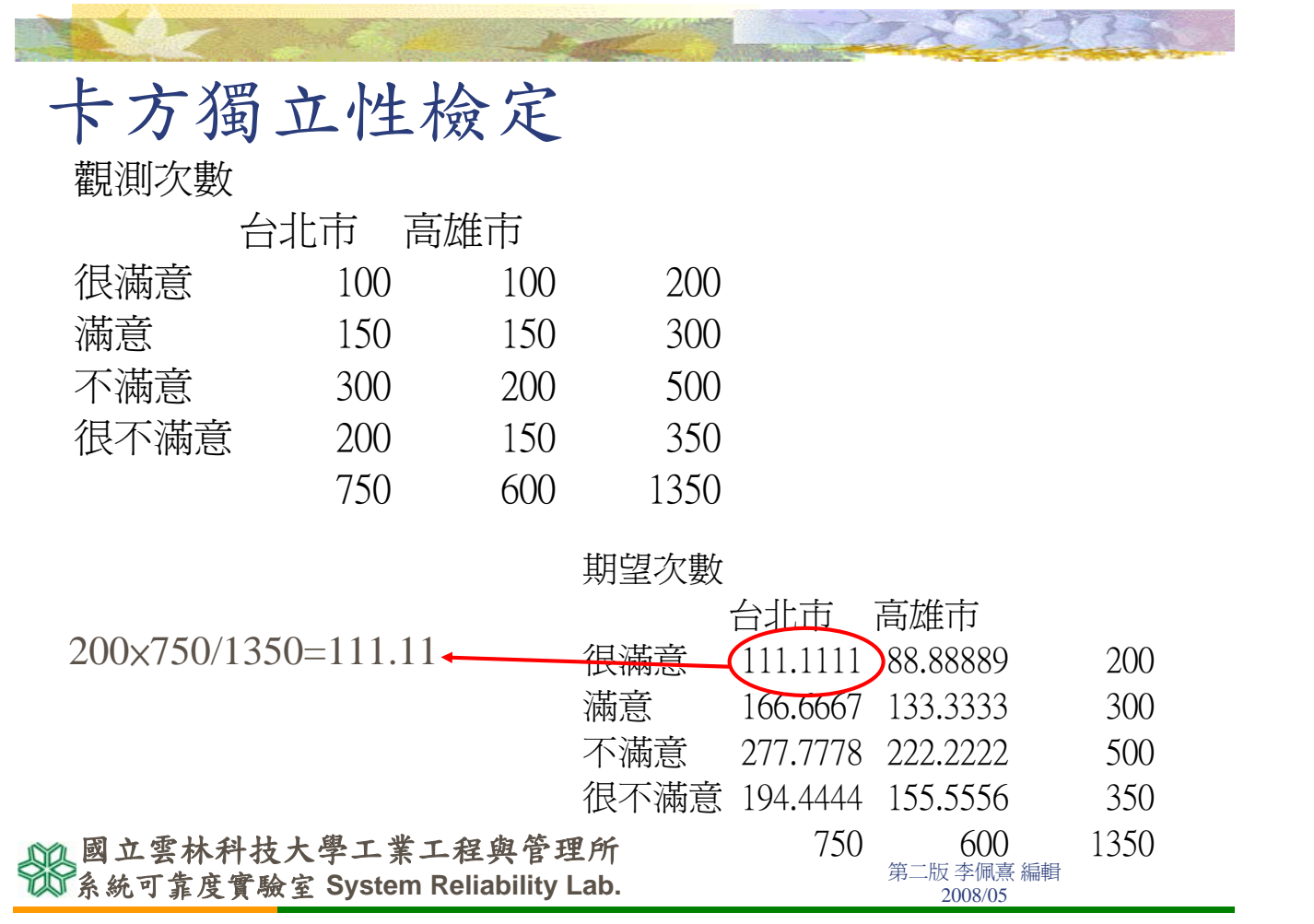

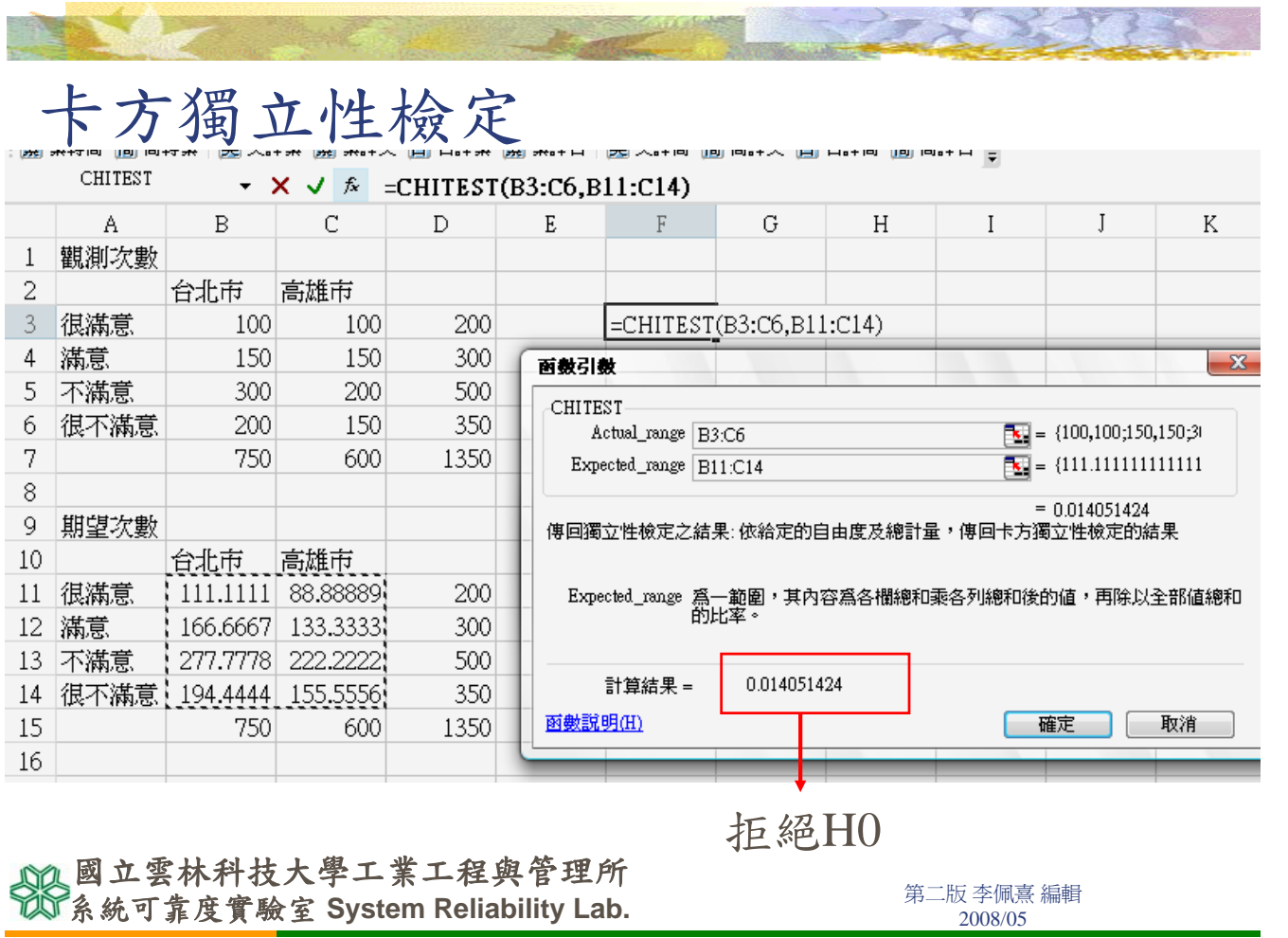

<u> San Alban a</u>

資料分析工具箱安裝

- Step1.放入Office光碟
- Step2.選「工具→增益集→出現 右邊畫面。 」
- Step3.勾選分析工具箱,按確 定。電腦開始安裝程式。
- Step4.「工具」的下拉選單,會 出現一個「資料分析」項目。如 下頁圖。
- Step5.點選資料分析,便可以開 啟資料分析工具箱畫面。

**《大学》第一篇 《大学》第一篇 《古典》第一卷 第二版李佩熹編輯**<br>《大学》第二版 李佩熹編輯 《新闻》第二版 文件》2008/05 國立雲林科技大學工業工程與管理所

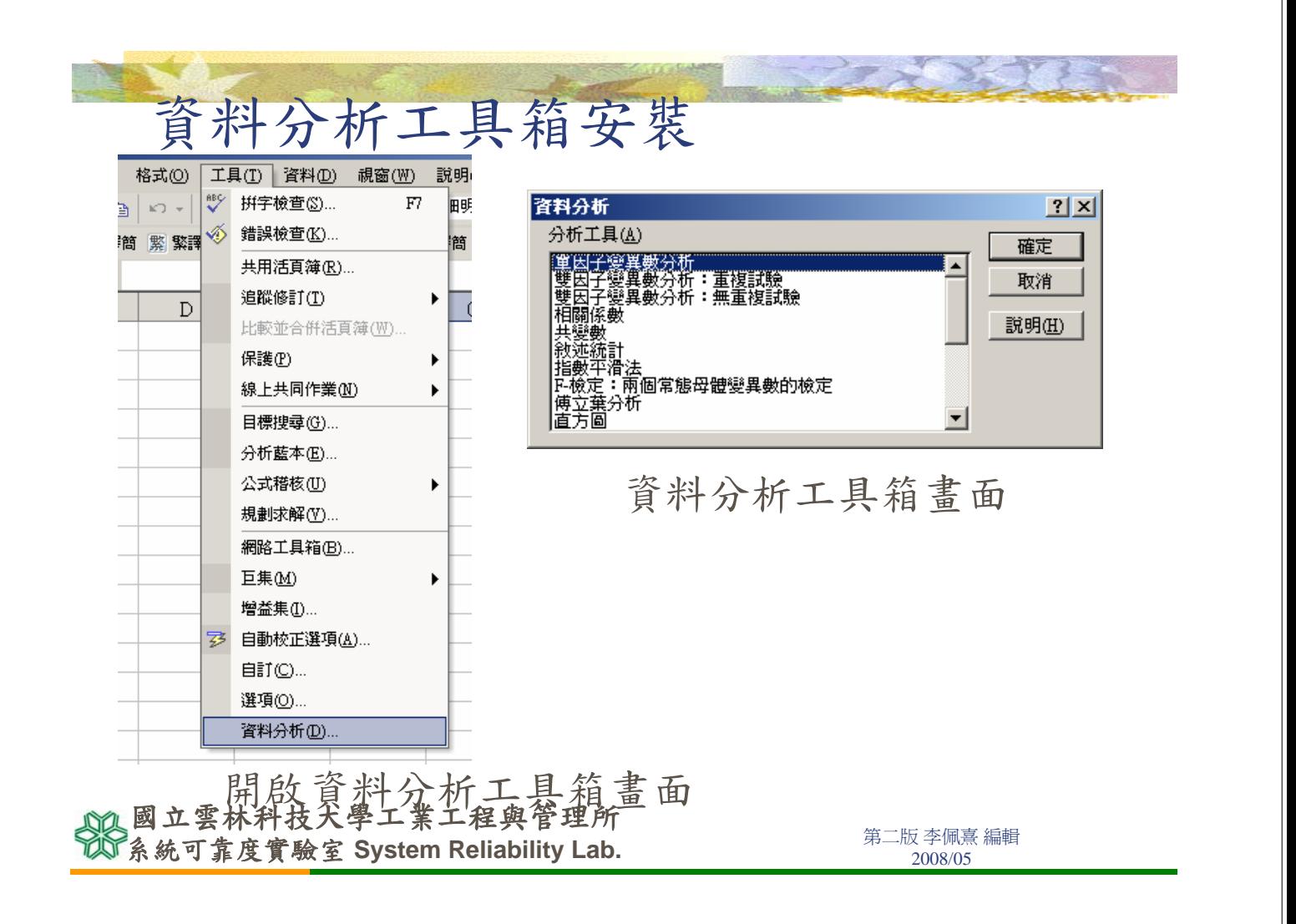

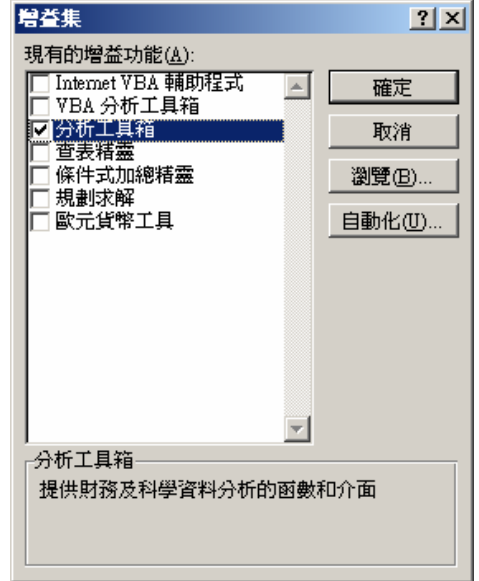

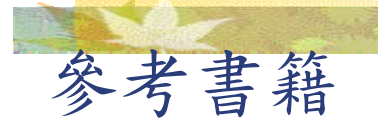

#### ■ 王文中, 2000, 統計學與Excel資料分析之實 習應用,博碩文化。

**不可以通过的事件的人,在一个人的人的人们,我们的人们**都是一个第二版李佩熹編輯<br>第一版 李佩熹編輯 國立雲林科技大學工業工程與管理所